# **User Manual**

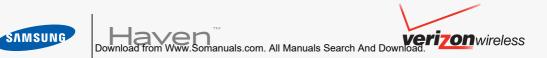

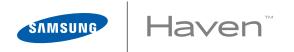

#### PORTABLE ALL DIGITAL MOBILE PHONE

User Manual Please read this manual before operating your phone, and keep it for future reference.

Download from Www.Somanuals.com. All Manuals Search And Download.

#### **Intellectual Property**

All Intellectual Property, as defined below, owned by or which is otherwise the property of Samsung or its respective suppliers relating to the SAMSUNG Phone, including but not limited to, accessories, parts, or software relating there to (the "Phone System"), is proprietary to Samsung and protected under federal laws, state laws, and international treaty provisions. Intellectual Property includes, but is not limited to, inventions (patentable or unpatentable), patents, trade secrets, copyrights, software, computer programs, and related documentation and other works of authorship. You may not infringe or otherwise violate the rights secured by the Intellectual Property. Moreover, you agree that you will not (and will not attempt to) modify, prepare derivative works of, reverse engineer, decompile, disassemble, or otherwise attempt to create source code from the software. No title to or ownership in the Intellectual Property is transferred to you. All applicable rights of the Intellectual Property shall remain with SAMSUNG and its suppliers.

#### Samsung Telecommunications America (STA), LLC

| Headquarters:         | Customer Care Center: |
|-----------------------|-----------------------|
| 1301 E. Lookout Drive | 1000 Klein Rd.        |
| Richardson, TX 75082  | Plano, TX 75074       |
| Toll Free Tel:        | 1.888.987.HELP (4357) |

Internet Address: http://www.samsungusa.com

©2010 Samsung Telecommunications America, LLC is a registered trademark of Samsung Electronics America, Inc. and its related entities.

Do you have questions about your Samsung Mobile Phone?

For 24 hour information and assistance, we offer a new FAQ/ARS System (Automated Response System) at:

www.samsungwireless.com/support

Download from Www.Somanuals.com. All Manuals Search And Download.

GH68-27689A Printed in Korea Haven<sup>TM</sup> is a trademark of Verizon Wireless. Nuance<sup>®</sup>, VSuite<sup>TM</sup>, T9<sup>®</sup> Text Input, and the Nuance logo are trademarks or registered trademarks of Nuance Communications, Inc., or its affiliates in the United States or other countries. Openwave<sup>®</sup> is a registered trademark of Openwave, Inc. RSA<sup>®</sup> is a registered trademark of RSA Security, Inc.

#### **Open Source Software**

Some software components of this product incorporate source code covered under GNU General Public License (GPL), GNU Lesser General Public License (LGPL), OpenSSL License, BSD License and other open source licenses. To obtain the source code covered under the open source licenses, please visit:

http://opensource.samsungmobile.com/index.jsp.

#### **Disclaimer of Warranties; Exclusion of Liability**

EXCEPT AS SET FORTH IN THE EXPRESS WARRANTY CONTAINED ON THE WARRANTY PAGE ENCLOSED WITH THE PRODUCT, THE PURCHASER TAKES THE PRODUCT "AS IS", AND SAMSUNG MAKES NO EXPRESS OR IMPLIED WARRANTY OF ANY KIND WHATSOEVER WITH RESPECT TO THE PRODUCT, INCLUDING BUT NOT LIMITED TO THE MERCHANTABILITY OF THE PRODUCT OR ITS FITNESS FOR ANY PARTICULAR PURPOSE OR USE; THE DESIGN, CONDITION OR QUALITY OF THE PRODUCT; THE PERFORMANCE OF THE PRODUCT; THE WORKMANSHIP OF THE PRODUCT OR THE COMPONENTS CONTAINED THEREIN; OR COMPLIANCE OF THE PRODUCT WITH THE REQUIREMENTS OF ANY LAW, RULE, SPECIFICATION OR CONTRACT PERTAINING THERETO. NOTHING CONTAINED IN THE INSTRUCTION MANUAL SHALL BE CONSTRUED TO CREATE AN EXPRESS OR IMPLIED WARRANTY OF ANY KIND WHATSOEVER WITH RESPECT TO THE PRODUCT. IN ADDITION, SAMSUNG SHALL NOT BE LIABLE FOR ANY DAMAGES OF ANY KIND RESULTING FROM THE PURCHASE OR USE OF THE PRODUCT OR ARISING FROM THE BREACH OF THE EXPRESS WARRANTY, INCLUDING INCIDENTAL, SPECIAL OR CONSEQUENTIAL DAMAGES, OR LOSS OF ANTICIPATED PROFITS OR BENEFITS.

VZW\_SCH-U320\_Haven\_English\_UM\_DC13\_TE\_040910\_F12 Download from Www.Somanuals.com. All Manuals Search And Download.

#### **Table of Contents**

1

| Section 1: Getting Started4           |
|---------------------------------------|
| Understanding this User Manual4       |
| Using the Battery5                    |
| Turning Your Phone On and Off12       |
| Set-up Wizard13                       |
| Finding My Phone Number               |
| Voicemail                             |
| Section 2: Understanding Your Phone16 |
| Features of Your Phone16              |
| Open View of Your Phone17             |
| Closed View of Your Phone             |
| Feature Keys                          |
| Command Keys21                        |
| Understanding the Display             |
| Section 3: Menu Navigation28          |
| Menu Navigation                       |
| Menu Outline                          |

Download from Www.Somanuals.com. All Manuals Search And Download.

| Speed Dial                         | 56 |
|------------------------------------|----|
| Making Calls Using Contacts        | 58 |
| Emergency Contacts                 | 58 |
| Making an Emergency Call           | 61 |
| My Name Card                       | 61 |
| Section 7: Messaging               | 62 |
| Creating and Sending Text Messages | 62 |
| Message Folders                    | 65 |
| Changing Message Settings          | 71 |
| Section 8: Pictures & Sounds       | 73 |
| My Pictures                        | 73 |
| My Sounds                          | 74 |
| Section 9: Tools                   | 75 |
| Calendar                           | 75 |
| Alarm Clock                        | 79 |
| Calculator                         | 81 |
| World Clock                        | 83 |
| Stop Watch                         | 84 |

| Section 10: Changing Your Settings | .85 |
|------------------------------------|-----|
| Sound Settings                     | .85 |
| Phone Settings                     | .89 |
| Key Tutorial                       | .97 |
| Set-up Wizard                      | .98 |
| Section 11: Phone Info             | .99 |
| My Number                          | .99 |
| Phone Status                       | .99 |
| Icon List                          | .99 |
| Software Version                   | .99 |
| Section 12: Wellbeing & Health1    | 00  |
| Reminder                           | 00  |
| Fitness Trainer                    | 01  |
| Healing Music1                     | 02  |
| Medical Info                       | 03  |
| Section 13: My Verizon1            | 04  |

## Section 14: Health and Safety Information ... 105

| Health and Safety Information105                                                                                    |  |
|----------------------------------------------------------------------------------------------------|--|
| Please Note the Following                                                                                           |  |
| Information When Using Your Handset .108                                                                            |  |
| Samsung Mobile Products                                                                                             |  |
| and Recycling109                                                                                                    |  |
| UL Certified Travel Adapter109                                                                                      |  |
| Consumer Information on                                                                                             |  |
| Wireless Phones110                                                                                                  |  |
| Road Safety123                                                                                                    |  |
| Responsible Listening126                                                                                            |  |
| Operating Environment                                                                                               |  |
| Using Your Phone Near Other                                                                                         |  |
| Electronic Devices                                                                                                  |  |
| FCC Hearing-Aid Compatibility (HAC)                                                                                 |  |
| Regulations for Wireless Devices131                                                                                 |  |
| Potentially Explosive Environments135                                                                               |  |
| Emergency Calls136                                                                                                  |  |
| FCC Hearing-Aid Compatibility (HAC)<br>Regulations for Wireless Devices131<br>Potentially Explosive Environments135 |  |

| FCC Notice and Cautions               |
|---------------------------------------|
| Other Important Safety Information138 |
| Product Performance                   |
| Availability of Various Features/     |
| Ring Tones141                         |
| Battery Standby and Talk Time142      |
| Battery Precautions142                |
| Care and Maintenance145               |
| Section 15: Warranty Information148   |
| Standard Limited Warranty148          |
| End User License Agreement            |
| for Software                          |
| Index                                 |

This section helps you to start using your phone by activating your service, setting up your voicemail, contacting customer support, and getting an understanding of how this manual is put together.

#### **Understanding this User Manual**

The chapters of this manual generally follow the order of your phone's menus. You can find a robust index on page 165.

Also included is important safety information that you should know before using your phone. Most of this information is near the back of the manual, beginning on page 105. **Note:** All screen images in this manual are simulated. Actual displays may vary. Instructions to perform tasks in this manual may change depending on the software version on your phone.

**Note:** Unless otherwise specified, all instructions in this manual assume that you are starting from the Home screen, with the flip open.

#### **Notes and Tips**

Throughout this manual you will find text set apart from the rest, to identify key information. The definitions for these methods are as follows:

- **Note**: Provides additional information about the current feature, menu, or action.
- **Tip**: Explains quick or innovative methods related to the current subject.
- **Important**: Points out information about the current topic that could affect performance, or even damage your phone.

## **Using the Battery**

Your phone comes packaged with a partially-charged rechargeable Li-ion battery, a wall charger and a cradle charger.

You must fully charge the battery before using your phone for the first time.

**Note:** A fully discharged battery requires up to 4 hours of charge time.

Important!: Although the phone can be used while the battery is charging, the battery must be fully charged before first use, otherwise you could damage the battery.

Download from Www.Somanuals.com. All Manuals Search And Download.

#### **Battery Indicator**

The battery indicator in the upper-right corner of the display indicates battery power level. Four bars 💷 means a full charge, while an empty icon 🖂 means an almost-empty battery. Two to three minutes before the battery becomes too low to operate, the empty battery icon blinks, a tone sounds, and "BATTERY **LOW**" appears on the display. If you continue to operate the phone without charging, it will shut down.

#### **Non-Supported Batteries**

Samsung handsets do not support the use of a non-supported battery.

#### Important!: Using a non-supported battery may cause damage to your phone. Use a Samsung supported battery only.

When using a non-supported battery you will hear a series of beeps and you will see a warning message that indicates "NON SUPPORTED BATTERY. SEE USER MANUAL" If you receive this warning, battery charging has been disabled. Samsung charging accessories (wall charger, charging cradle and cigarette lighter adapter) will only charge a Samsung approved battery. To continue using your handset, press ok.

**Note:** When using a non-supported battery, the handset can only be used for the duration of the life of the battery and cannot be recharged.

#### **Battery Cover**

The battery is located under the battery cover on the back of the phone

## **Removing the Battery Cover**

Press down on the arrow while sliding back, then lift the cover up and off the phone.

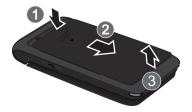

#### **Replacing the Battery Cover**

Press and slide the cover down and up until it snaps onto the phone.

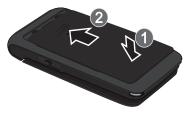

#### **Installing the Battery**

1. Remove the battery cover. See "Removing the Battery Cover" on page 7. 2. Insert the end of the battery into the phone (1), aligning the gold contacts on the battery with the contacts on the phone. Push the bottom of the battery down until it snaps into place (2).

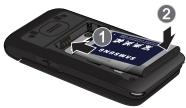

**3.** Replace the battery cover as shown at left.

#### **Removing the Battery**

- 1. Remove the battery cover. See "Removing the Battery Cover" on page 7.
- **2.** Lift the battery from the bottom end (1), pulling it up and out of the phone (2).

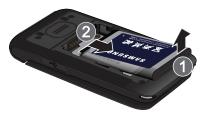

**3.** Replace the battery cover. See "Replacing the Battery Cover" on page 8.

## **Charging the Battery**

Use only Samsung-approved charging devices and accessories with your Samsung phone. Samsung accessories are designed to maximize battery life. Using other accessories may invalidate your warranty and may cause damage.

Note: You can use the phone while charging, but the battery will charge faster if the phone is off.

#### Wall Charger

The convenient light-weight wall charger rapidly charges your battery from any 120/ 220 VAC outlet.

- 1. Pull the connector cover out and turn to expose the connector. Insert the wall charger adapter end, with the arrow up, into the connector.
  - A Correct Correct

- **2.** Plug the wall charger into a standard AC wall outlet.
- **3.** When the phone is completely charged (the battery icon is still), unplug the charger from the power outlet. Remove the adapter from the connector and replace the connector cover.

#### **Cradle Charger**

The cradle charger rapidly charges your phone from any 120/ 220 VAC outlet.

**Note:** The cradle charger must be connected to a 120/220 VAC outlet to charge the phone.

- 1. Plug the wall charger into a standard AC wall outlet.
- **2.** Insert the other end of the wall charger into the cradle charger.

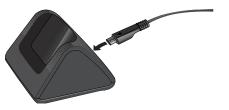

**3.** Insert the phone into the cradle charger until it seats at the bottom contacts.

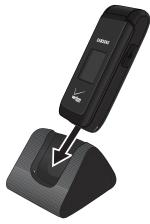

4. When the battery is completely charged (the battery icon is still), unplug the charger from the power outlet and remove the phone from the cradle.

## **Turning Your Phone On and Off**

## Turning Your Phone On

- **1.** Open the flip, then press **The** phone turns on.
- 2. Once the phone finds a signal, the time, day, and date appear in the display. You're now ready to place and receive calls.

Note: If the phone is outside the Verizon Wireless coverage area, the roaming icon A appears at the top of the display.

## **Turning Your Phone Off**

▶ Open the flip, then press and hold

for two seconds. The phone turns off.

**Note:** Your phone has an internal antenna, located on the bottom back of the phone. As with any other radiotransmitting device, touching the internal antenna affects call quality and may cause the phone to operate at a higher power level than is necessary.

#### Set-up Wizard

Use the Set-up Wizard to personalize your phone.

- From the home screen, press the Left Soft Key → Menu → 5....
   Settings → 4.... Set-up Wizard.
- At the prompt "Do you want to personalize your phone now?", press the Left Soft Key - Yes, then follow the prompts to set:
  - Font Size
  - Wallpaper
  - Ringer Volume
  - Ringtone

## **Finding My Phone Number**

From the home screen, press the Left
 Soft Key → Menu → Contacts
 → Two My Name Card.

## Voicemail

Voicemail allows callers to leave voice messages. Since all unanswered calls are sent to voicemail, you'll want to set up your voicemail as soon as you activate your phone.

Note: Calling minutes do not apply when setting up or listening to Voicemail.

## Setting up Voicemail

- 1. To access Voicemail, use one of these methods:
  - Press the **Press** the **Press**

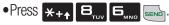

- Dial your mobile phone number from any touch-tone phone.
- When the recorded announcement begins, press # I to interrupt (if applicable). Follow the instructions in the setup tutorial to create a password and record a greeting.

## **Voicemail Alerts**

When you receive a new voicemail message, your phone plays a tone and displays an alert on the screen.

Press the Left Soft Key — Listen to dial Voicemail to listen to voicemail, or press the Right Soft Key — Later to dismiss the alert.

## Listening to Voicemail

- 1. To access Voicemail, use one of these methods:
  - Press the voicemail Key (below the main display) → the Left Soft Key
     Call.
  - Press and hold **1**<sub>@1</sub>.

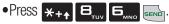

- Dial your wireless phone number from any touch-tone phone.
- At the prompt, enter your password followed by # . Follow the prompts to listen to messages, change administrative options, etc.

#### Section 2: Understanding Your Phone

This section outlines features of your phone, as well as screens and icons that display when the phone is in use.

## **Features of Your Phone**

- All Digital CDMA 1x Technology
- Global Positioning (GPS) Technology
- Text Messaging
- Voice Commands Advanced Speech Recognition
- Dedicated Feature Keys:
  - 911
  - In Case of Emergency (ICE)
  - Speakerphone
- $\_$  Voice Commands

- Picture Gallery
- Voicemail
- Personal Organization Tools:
- Calendar
- Alarm Clock
- Calculator
- Tip Calculator
- World Clock
- Stop Watch
- Wellbeing & Health
- Reminder
- Fitness Trainer
- Healing Music
- Medical Info

#### **Open View of Your Phone**

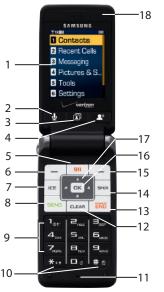

#### **Features**

- **1. Internal LCD**: Displays information needed to operate your phone.
- 2. Voice Commands Key: Press to activate Voice Commands.
- **3. My Pictures Key**: Press to open My Pictures.
- 4. Voicemail Key: Press for voicemail.
- 5. 911 Key: Press to call 911.
- 6. Left Soft Key: Press to select the choice on the lower left corner of the display.
- **7. ICE (In Case of Emergency) Key**: Press to open the ICE contacts screen.

- 8. Send Key: Press to place or answer a call. From the home screen, press once to open the All Calls log, or twice to call the last number.
- **9. Alphanumeric Keypad**: Press to enter numbers, letters and characters.
- **10. Special Function Keys**: Press to enter special characters or perform various functions.
- **11. Microphone**: Picks up your voice so the other caller can hear you clearly when you are speaking to them.
- **12. Clear Key**: Press to delete characters when you entering text. Press to return to the previous menu or screen when navigating.

- **13. Power/End Key**: Press to end a call. Press to turn the phone On. Press and hold to turn the phone Off. Press to send incoming call to voicemail.
- **14. Speakerphone Key**: Press to turn the speakerphone On or Off.
- **15. Right Soft Key**: Press to select the choice on the lower right corner of the display.
- **16. OK Key**: Press to accept the highlighted choice in a menu, or perform an action in a feature.
- **17. Navigation Key**: Press to scroll through menus or features.
- **18. Earpiece**: Listen to callers or prompts.

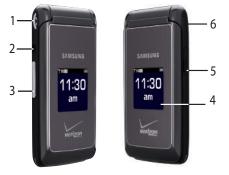

#### **Closed View of Your Phone**

#### Features (Closed view)

- 1. Strap Holder: Attach a carrying strap. (Strap not included.)
- **2. 2.5mm Headset Jack**: Plug in an optional headset for safe, convenient conversations.

- **3. Volume Key**: Adjust the master volume, or voice volume during a call. Press to mute the ringer for an incoming call. Press and hold to turn Sound Off mode Off or On.
- **4. External LCD**: Shows signal strength, battery strength and time. Also displays incoming calls or new message notifications.
- 5. Power/Accessory Connector: Connect charging accessories.
- **6. Speaker** (on back of phone): When Speakerphone is active, listen to callers or prompts.

#### **Feature Keys**

Feature keys provide one-touch access to your phone's important features.

#### **Voice Commands Key**

Press the **Voice Commands Key** (below the main display) to launch **Voice Commands**. For more information, see *"Voice Commands"* on page 40.

#### **My Pictures Key**

Press the **D** My Pictures Key (below the main display) to open My Pictures. For more information, see *"My Pictures"* on page 73.

## Voicemail Key

Press the **Voicemail Key** (below the main display) to call **Voicemail**. For information about setting up and listening to Voicemail, see *"Voicemail"* on page 13.

#### 911 Key

Press the **911 84** You make an emergency call to 911.

• Press **911**. The prompt "**CALL 911?**" displays, press the Left Soft Key **7 Yes** or the Right Soft Key **7 No**, to cancel.

## ICE Key

The ICE ICE Key opens the In Case of Emergency screen to display your list of emergency contacts and Medical Info.

## Speakerphone Key

Use the **Speakerphone Key** to switch between the earpiece and the speakerphone before or during a call.

- To turn speakerphone on or off, press **Speakerphone**. Use the volume keys (on the left side of the phone) to adjust the volume.
- During a call, press **Speakerphone** at any time to turn the speakerphone on or off.

• When you end the call, the speakerphone turns off automatically.

## **Command Keys**

## Left Soft Key

The Left Soft Key — activates the function in the bottom left corner of the display, including:

- From the home screen, press the Left Soft Key Menu to open the Menu.
- In menus, some Left Soft Key functions are: View, Set, Save and Select.
- When creating Text messages, some Left Soft Key functions are: **Edit**, **Next** and **Send**.

#### **Right Soft Key**

The Right Soft Key — activates the function in the bottom right corner of the display, including:

- From the home screen, press the Right Soft Key **Contacts** to open your **Contacts** list.
- When the Right Soft Key function is **Options**, press the Right Soft Key **Options** to view more options for the current menu.

## **Clear Key**

Use the **CLEAR Key** to erase or clear numbers, text, or symbols from the display, or to return to a previous menu or screen.

- If you enter an incorrect character, briefly press **CLEAR** to delete the character.
- To erase the previous word in a sentence, press and hold **CLEAR**.
- To back up one menu level, press **CLEAR**.
- Press and hold **CLEAR** to return to the home screen.

#### **Navigation Key**

Use the Up, Down, Left and Right Navigation Keys to browse menus and lists. From the home screen, each key also acts as a shortcut to launch applications:

- Up: My Verizon
- Down: Calendar
- Left: Inbox
- Right: Alarm Clock

## Power/End Key

Use the **Power/End Key** for call functions, or to navigate menus or tools.

- Press for turn the phone On.
- Press and hold reso to turn the phone Off.
- Press to end a call.
- Press to return to the home screen from any menu, or to cancel the last input.
- Press to send an incoming call directly to Voicemail.

## Send Key

Use the **Send Key** for call functions, and to send messages.

- Press **SEND** to answer calls.
- To make a call, enter the phone number and press **SEND**.
- From the home screen:
- Press **SEND** to display a list of all calls to and from your phone.
- Press twice to call the last dialed, received, or missed number.
- During a call, press for answer a waiting call. To switch back to the first call, press for again.
- After composing a message, press send to send the message.

## **Understanding the Display**

The top line of your phone's display contains icons to indicate network status, battery power, signal strength, and connection type. The middle

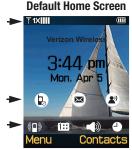

area displays missed calls, new messages and voicemail alerts. The bottom line of the home screen shows status icons.

Note: This default home screen image is simulated. Actual display may vary.

#### **Top Line icons**

**Signal strength**: Current signal strength. More bars indicate a stronger signal.

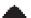

**Roaming**: Your phone is outside your home network area. While roaming, another wireless provider may be handling your call. The service rate for the call may be higher than those made from within your home area. Please refer to Verizon Wireless for roaming rates.

**TTY**: The TTY feature is active.

Å

**No service**: Your phone cannot find a signal because you're outside a service area. You cannot make or receive calls. Wait for a signal or move to another area to find a signal. May appear when you first turn on your phone and disappear when your phone finds service.

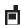

Voice Call: A call is in progress.

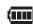

**Battery Level**: More bars indicate a greater charge. When the battery is low, an empty battery icon flashes and the phone sounds an alert, which indicates your phone is about to shut down.

#### **Middle Display Icons**

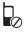

**Missed Calls**: You have missed call(s).

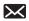

- **New Msgs**: You have new message(s). You're also notified of a new message by animations and sound.
- Voicemail: You have one or more unread voicemail messages in your voicemail box. (Only applicable on the Verizon Wireless Network.)

#### **Bottom Display Icons**

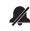

All Sounds Off: The ringer is silenced for all alerts, and incoming calls and messages.

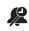

**Alarm Only**: Your phone will only ring when the set alarm sounds.

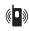

Vibrate Only: Your phone will vibrate when you receive a call.

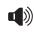

**Speakerphone**: Speakerphone is in use.

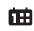

- **Calendar Appt**: A calendar appointment is scheduled.
- Alarm On: An alarm is set.

#### **Prompts**

While using your phone, you will receive prompts to alert you. Examples include:

- Choice: "SAVE MESSAGE?"
- Confirmation: "ERASE ALL MESSAGES?"
- Performing: "SENDING..." or "CONNECTING..."
- Completed: "MESSAGE SENT"
- Information: "NEW MESSAGE"
- Error: "SYSTEM ERROR!"
- Warning: "BATTERY LOW" or "MEMORY FULL!"

#### **Section 3: Menu Navigation**

## **Menu Navigation**

#### **Navigation Key and Soft Keys**

You can navigate menus using the Navigation Keys and Soft Keys and —.

For example, to launch Alarm Clock:

- 1. From the home screen, press the Left Soft Key Menu to display the Menu.
- 2. Press the Down 💮 Navigation Key to highlight 5. Tools, then press 💽.
- 3. Press the Down in Navigation Key to highlight 2. Alarm Clock, then press or.

#### Return to the Previous Menu

Press **CLEAR** to return to the previous menu.

#### Menu Number Accelerators

Use menu numbers as accelerators to navigate menus faster and with fewer key presses.

For example, to launch Alarm Clock:

- 1. From the home screen, press the Left Soft Key Menu to display the Menu.
- 2. Press  $\square_{\text{rec}}$  Tools  $\rightarrow \square_{\text{rec}}$  Alarm Clock.

Download from Www.Somanuals.com. All Manuals Search And Download.

#### **Navigation Key Shortcuts**

From the home screen, press a **Navigation Key** to launch its corresponding application.

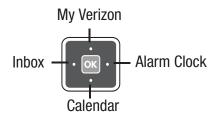

#### **Menu Outline**

This outline shows the menu structure, including the accelerator number for each menu item.

## 1: Contacts

- 1. Contact List
- 2. New Contact
- 3. Edit Contact
- 4. Erase Contact
- 5. Speed Dials
- 6. In Case of Emergency
- 7. My Name Card

## 2: Recent Calls

- 1. Missed Calls
- 2. Dialed Calls
- 3. Answered Calls

All Calls
 Call Timers

## 3: Messaging

- 1. Voicemail
- 2. Send Message
  - 1. Contacts
  - 2. Enter Number
  - 3. Recent Calls
- 3. Inbox
- 4. Drafts
- 5. Sent
- 6. Settings
  - 1. Voicemail Alert
    - 1. Alert Tone
    - 2. Reminder
  - 2. Voicemail #
  - 3. Message Alert

- 1. Alert Tone
- 2. Reminder
- 4. Entry Mode
- 5. Auto Erase Inbox
- 6. Auto Receive

## 4: Pictures & Sounds

- 1. My Pictures
- 2. My Sounds

## 5: Tools

- 1. Calendar
- 2. Alarm Clock
- 3. Calculator
- 4. Voice Commands
- 5. Tip Calculator
- 6. World Clock
- 7. Stop Watch

## 6: Settings

- 1. Sound Settings
  - 1. Ringtone
  - 2. Volume Level
  - 3. Vibrate Mode
  - 4. Keypad Volume
  - 5. Voice Commands
    - 1. Menu Readout
    - 2. Digit Readout
    - 3. Alert Readout
    - 4. Flip Open & Talk
    - 5. TXT Message Readout
    - 6. Full Readout
  - 6. Voicemail Alert Tone
  - 7. Message Alert Tone
  - 8. Advanced Settings
    - 1. Attach Accessory

- 2. Power On/Off
- 3. Roam Tone
- 4. Minute Beep
- 5. Call Disconnect
- 6. Emergency Tone
- 2. Phone Settings
  - 1. Wallpaper
  - 2. Banner
    - 1. Personal
    - 2. Network
  - 3. Backlight
  - 4. Font Size
  - 5. Display Themes
  - 6. Language
  - 7. Advanced Settings
    - 1. Answer Call Options
    - 2. One Touch Dial

- 3. TTY
- 4. DTMF Tones
- 5. Auto Retry
- 6. Reset Phone
- 3. Key Tutorial
- 4. Set-up Wizard

## 7: Phone Info

- 1. My Number
- 2. Phone Status
- 3. Icon List
- 4. Software Version

## 8: Wellbeing & Health

- 1. Reminder
  - 1. Reminder 1
  - 2. Reminder 2
  - 3. Reminder 3

- 4. Reminder 4
- 5. Reminder 5
- 2. Fitness Trainer
  - 1. Ankle Exercise
  - 2. Leg Exercise
  - 3. Arm Stretch
  - 4. Calf Exercise
  - 5. Buttocks Exercise
  - 6. Back of Thigh Exercise
  - 7. Shoulder Exercise
  - 8. Spine Stretch
  - 9. Side Exercise
  - 10. Back Exercise
  - 11. Thigh Exercise
  - 12. Neck Exercise
  - 13. Knee Exercise
  - 14. Wrist Exercise

15. Pelvic Exercise

- 3. Healing Music
  - 1. Sky
  - 2. Leaf
  - 3. Cloth
  - 4. Rain
- 4. Medical Info

# 9: My Verizon

#### **Section 4: Call Functions**

This section describes making and answering calls, and the features and functionality associated with calls.

# **Making a Call**

► From the home screen, enter the phone number using the numeric keypad and press serve.

**Tip:** You have other options for making calls. For more information, see *"Making Calls Using Recent Calls"* on page 37 or see *"Making Calls Using Contacts"* on page 58.

#### **Answering a Call**

To answer a call when the phone is closed:

▶ Flip the phone open.

To answer a call when the phone is already open:

▶ Press the Left Soft Key — Answer.

- or -

► Press SEND.

#### Sending a Call to Voicemail

When the phone is open, you can send an incoming call directly to voicemail:

▶ Press

- or -

▶ Press the Right Soft Key 🦳 Ignore.

Note: You can set other options for answering calls. For more information, see *"Answer Call Options"* on page 93.

**Tip:** Press the volume key, located on the left side of the phone, to silence the ringer, without answering the call.

# Answering Call-Waiting Calls

When you receive a call while on a call:

- Press **SEND** to answer the new call. The original caller is placed on hold.
- Press again to return to your original call.

# **Call-In-Progress Options**

Access menus and features even while in a call.

- While in a call, press the Right Soft Key 
   Options for Call-In-Progress options:
  - Contact List: Open Contact list to view your contacts.
  - Recent Calls: View recent incoming, missed and outgoing calls.

- **Phone Info**: Display the phone information menu.
- Main Menu: Display the Main menu.
- 2. Press the Left Soft Key Mute/ Unmute to mute the call. Press again to unmute the call.
- **Note:** If the call disconnects while accessing Call-In Progress Options, the options disappear from the display and the phone eventually returns to the home screen.

# **Recent Calls**

Recent Calls contains a record for every call that you dial, miss, or answer.

- Press the Left Soft Key → Menu →
   Recent Calls.
- 2. Press the Ravigation Key to
  - highlight a call type and press or.
  - Missed Calls: Calls you did not answer.
  - **Dialed Dalls**: Outgoing calls you dialed.
  - **Answered Calls**: Incoming calls you answered.
  - All Calls: All missed, dialed and answered calls.
  - **Call Timers:** Length of time for the Last Call, All Calls, Received Calls, Dialed Calls, Roaming Calls, time of Last Reset and total length of time for Lifetime Calls.
- **3.** Press the **Navigation Key** to view call records.

Tip: You can also launch Recent Calls from the home screen. Press , then press in Navigation Key to scroll between Missed Calls, Dialed Calls and Answered Calls.

#### **Recent Calls Icons**

In Recent Calls, an icon indicates the type of call:

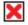

Missed Call

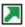

Dialed Call

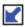

Answered Call

#### Making Calls Using Recent Calls

- **1.** From the home screen, press **SEND**.
- 2. Press the in Navigation Key to highlight the desired call, then press to call the highlighted number.

# **Viewing Call Information**

- **1.** From the home screen, press  $\overline{=}$ .
- 2. Press the Press the Press the Press the Press the Press the Left Soft Key Press the Left Soft Key Press View.
- 3. The call's information displays: •Call Type: Missed, Dialed, or Answered.
  - Name: If the telephone number is in your Contacts list, the contact name is shown, with the icon to indicate Mobile 1, Mobile

- 2, Home or Work. If the caller is not in your Contacts list, No Name displays.
- Number: The telephone number.
- Time: The time of the call.
- Date: The date of the call.
- **Duration**: The duration of the call, for Dialed or Answered calls.
- If the telephone number is stored in your Contacts list, press the Left Soft Key 
   Details to view the Contact entry.
- 5. If the telephone number is not stored in your Contacts, press the Left Soft Key - Save to save the information as a New Contact or to Update Existing contact information.

- **6.** Press the Right Soft Key
  - Message to send a text message to the telephone number.

# Creating or Editing Contacts Using Recent Calls

- **1.** From the home screen, press  $\overline{}$
- 2. Press the Press the Press the Press the desired call, then press the Right Soft Key **Options**.
- 3. Highlight Save, then press or.
- 4. Press the Press the Navigation Key to highlight New Contact or Update Existing, and press or .

38

5. Continue entering information for the Contact entry. For more information, see *"Adding and Editing Contacts"* on page 50.

# **Deleting a Recent Call Record**

- **1.** From the home screen, press  $\overline{}$
- 2. Press the Press the Press the Press the Press the Press the Press to highlight a call.
- 3. Press the Right Soft Key Options, then highlight **Erase** and press or.
- **4.** At the "**ERASE CALL?**" prompt, press the Left Soft Key Yes to erase the call record.

# **Deleting All Call Records**

- **1.** From the home screen, press  $\overline{}$
- Press the Right Soft Key 
   Options, then highlight Erase All and press
   ok.
- 3. At the "ERASE ALL <Call Type>?" prompt, press the Left Soft Key
  Yes or the Right Soft Key
  Yes or the Right Soft Key
  No at the pop-up screen, where call type specifies the type of call history you are viewing: all calls, missed calls, dialed calls or answered calls.

#### Voice Commands

Voice Commands is advanced speech recognition software that recognizes vour spoken commands to dial phone numbers, send text messages, and launch phone features such as Contacts, New Text Message, and Calendar.

To use Voice Commands, speak naturally into your phone, at a distance of 3-12 inches. There is no pre-recording or training needed.

To launch Voice Commands:

#### Press the Voice Commands Key

(below the main display).

Tip: With the Flip Open & Talk setting, you set Voice Commands to launch when you flip open the phone in idle mode. For more information. see "Voice *Commands*" on page 87.

The following is a list of functions that you can perform with Voice Commands:

- Call <Name>: Place a call to a saved contact. or to a telephone number, or to voicemail.
- Send Text <Name>: Create a text message to a saved contact.
- Check <Item>: Listen to phone information, including Status, Voicemail, Messages, Missed Calls, Time, Signal Strength, Battery, Volume, Balance, Minutes, Payment and My Number,

#### Call <Name>

- 1. Press the Voice Commands Key (below the main display). The audio prompt sounds, "Please say a command" and the Voice Commands options display.
- 2. Say "Call" followed by a contact name, a telephone number, or "Voicemail".
- If Voice Commands recognizes the contact name, it prompts, "Did you say <name>?" Say "Yes" or "No" to confirm or reject the name. If confirmed, the voice commands system says "Calling" and dials the number.

- If the contact has more than one phone number, Voice Commands prompts "Which location?" and displays the contact's numbers. Say the location (for example, "Mobile 1", "Home", "Work", or "Mobile 2").
- 5. Say Yes to confirm the number and place the call, or No to try again.
- Note: If Voice Commands does not recognize your command, it will prompt you to confirm.

#### Send Text <Name>

- 1. Press the Voice Commands Key (below the main display). An audio prompt sounds, "Please say a command" and the Voice Commands options display.
- 2. Say "Send Text", followed by a contact name.
- If the contact has more than one phone number, Voice Commands prompts "Which location?" and displays the contact's numbers. Say the location (for example, "Mobile 1", "Home", "Work", or "Mobile 2").

- If Voice Commands recognizes your input, the Send To: screen opens with your recipient shown. Press the Left Soft Key - Next to continue.
- 5. On the Message screen, enter your text message. For more information, see *"Creating and Sending Text Messages"* on page 62.
- 6. To send your message, press the Left Soft Key Send.
- **Note:** If at any time Voice Commands does not recognize your command, it will ask you to confirm by repeating the command.

#### Check <Item>

- 1. Press the Voice Commands Key (below the main display). An audio prompt sounds, "Please say a command" and the Voice Commands options display.
- 2. Say "Check", followed by the item: Status, Voicemail, Messages, Missed Calls, Time, Signal Strength, Battery, Volume, Balance, Minutes, Payment or My Number.
- 3. The system reads the information.

# **Voice Commands Settings**

You can adjust some Voice Commands settings and preferences within the Voice Commands feature. Note: For other Voice Commands Settings, see "Voice Commands" on page 87.

- Press the Voice Commands Key (below the main display). The audio prompt sounds, "Please say a command" and the Voice Commands options display.
- 2. Press the Right Soft Key Settings to configure:
  - **Confirmation**: Choose whether the voice command system prompts you to confirm a name from a list of potential matches.
    - **Automatic**: The system determines when to present a list of matches.

- Always Confirm: The system always prompts you to confirm your selection.
- **Never Confirm**: The system selects the best match.
- **Prompts**: Configure the audio guidance provided by the system:
  - Mode: Choose Prompts (default) to have your phone give audio prompts for required information, Readout to have your phone read out all screen prompts as well as audio prompts, or by Tones Only to have your phone only use tones to prompt you.
- Tip: With Readout prompt mode, your phone can read out options as you scroll through them using the Navigation Keys, or read out the text of Info screens (available by pressing the Left Soft Key — Info.)
  - Audio playback: Hear audio playback on the Speakerphone or through the Earpiece.
  - Timeout: The length of time the system listens before timing out: 5 seconds or 10 seconds.
  - About: Displays information about Voice Commands, including version number, build number, and device.

#### Section 5: Entering Text

This section outlines how to select the desired text input mode when entering characters.

Your phone offers five text entry modes:

- Word: English predictive text
- Palabra: Spanish predictive text
- Abc/ABC/abc: Standard text entry
- 123: Numeric characters
- Symbols: Common text symbols

# **Changing the Text Entry Mode**

When entering text, you can change the Text Entry Mode to your preference.

Mode, then select a text entry mode.

- **Tip:** When you are entering text into a field, the Right Soft Key shows the current text entry mode.
- Tip: While entering text, press and hold the ★++ key to toggle between Abc, 123, Word and Palabra entry modes. Then, briefly press the ★++ key to change to initial case, upper case or lower case within the entry mode.

#### Entering Text Using Word or Palabra Mode

**Word** and **Palabra** text entry recognizes the most commonly used word for any sequence of key presses and inserts that word into your message. It's much faster than the traditional method of text entry and requires only one key press per letter of the word.

Follow this example to enter the English word "**Hello**":

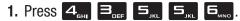

**Word** recognizes that the most common English word for this sequence of numbers is "**HELLO**." If more than one word shares the same sequence, Word provides the most common of the two.

- After a word is entered, if it is not the word you intended, press the key to select an alternate word, if needed.
- Note: Press **#** to enter spaces between words.

#### Entering Text using Abc/ABC/ abc Mode

With standard text entry mode, press the key for each letter multiple times, equal to the letter's position on the key. Standard text entry modes include:

- **Abc**: Initial case. The first letter of the first word is capitalized, then the mode defaults to abc.
- ABC: Upper case. All letters are capitalized.
- **abc**: Lower case. All letters are lower case.
- **Tip:** To change case while entering text, press **\*++** briefly.

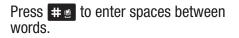

With the text entry mode set to **Abc**, follow this example to enter the English word "Hello":

- 1. Press **4** twice to enter "H". The text entry mode automatically defaults to **abc**.
- **2.** Press  $\blacksquare_{DEF}$  twice to enter "e".
- **3.** Press **5**<sub>kt</sub> three times to enter "I".
- 4. Wait a moment for the cursor to move to the next position. Press

   Interpret times to enter the second "I".
- **5.** Press  $\square$  three times to enter "o".

Note: Press clear once to backspace to clear a character, or press and hold clear to erase the entire word.

# **Entering Symbols**

Use **Symbols** mode to enter common symbols into your text message or field. When you choose Symbols mode, you can select common symbols from three screens of symbols.

- Press the key that corresponds with the symbol on the Symbols display.
- or -

# ▶ Use the 🝥 Navigation Key to

highlight a symbol, then press or.

Note: Press the Right Soft Key - Next to scroll through the other Symbols screens to find the symbol you want.

#### **Entering Numbers**

With **123** mode, press the appropriate key to enter numbers into your text message or field.

Press the key that corresponds with the number. For example, press 4 for the number 4.

#### Section 6: Understanding Your Contacts

This section describes managing your daily contacts by storing their names and numbers. Use Contacts to create and edit contacts, set speed dials, add emergency contact and medical information, and view the phone number assigned to your phone.

# **Accessing Contacts**

From the home screen, press the Left Soft Key → Menu → Left Contacts.

- or -

# **Contacts Fields**

Icons indicate the type of information:

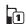

Mobile 1: Primary mobile number.

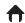

- Home: Home phone number.
- Work: Work phone number.
- Mobile 2: Secondary mobile number.
- **Ringtone**: Assigned ringtone.
- Picture: Assigned picture ID. Appears in the alert when you receive a call from the contact.

## **Adding and Editing Contacts**

Add and edit contact information from the Menu, or from the home screen.

## **Adding a Contact**

- From the home screen, press the Left Soft Key → Menu →
   Contacts.
- 2. Press **2**<sub>nec</sub> New Contact.
- 3. Press the is Navigation Key to highlight fields to enter information:
  - Name: Enter the name of the contact (required). While entering text, press the Right Soft Key \_\_\_\_\_ to select a text entry mode. For more information, see *"Entering Text"* on page 45.

- Mobile 1: Enter a primary mobile number for the contact. While entering a number, press the Right Soft Key
   Options for these options:
  - Set Speed Dial: Set a Speed Dial. For more information, see "Assigning a Speed Dial" on page 56.
  - **Set As Default**: Set this number as the default number for the contact.
  - Add 2-Sec Pause: Add a pause for use when dialing the number. For more information, see "Adding Pauses and Waits" on page 54.
  - Add Wait: Add a wait for use when dialing the number. For more information, see

*"Adding Pauses and Waits"* on page 54.

- **Home**: Enter a home phone number (optional).
- **Work**: Enter a business phone number (optional).
- 2 Mobile 2: Enter a secondary phone number (optional).
- **A Ringtone**: Press the Right Soft Key **Assign** to assign a ringtone, to play when the contact calls (optional).
- C Picture: Press the Right Soft Key Assign to assign a picture from My Pictures to identify the contact.
- When finished, press the Left Soft Key - Save.

# Adding a Contact from the Home Screen

You can add a contact by entering the telephone number from the home screen, then saving it to Contacts.

- From the home screen, enter a telephone number using the keypad, then press the Left Soft Key
   Save.
- 2. Press Let New Contact.
- **3.** Press the **Navigation Key** to choose the number type:
  - 🛅 Mobile 1
  - 🕈 Home
  - 🗒 Work

• 🔁 Mobile 2

- **4.** Press the **Navigation Key** to highlight fields and continue entering information.
- Note: The Name field is required for all Contacts. All other fields are optional.
  - 5. When you finish entering information, press the Left Soft Key
     Save.

# **Editing a Contact**

- From the home screen, press the Left Soft Key → Menu →
   Contacts.
- 2. Press Edit Contact.

- 3. Press the is Navigation Key to choose a contact for editing, then press the Left Soft Key Edit.
- 4. Press the **Navigation Key** to highlight fields and edit information. For more information about entering text, see *"Entering Text"* on page 45.
- 5. When you finish entering information, press the Left Soft KeySave.

# Editing a Contact from the Home Screen

You can edit a contact by entering a new telephone number from the home screen, then saving it to Contacts.

- From the home screen, enter the telephone number, then press the Left Soft Key - Save.
- 2. Press **2**<sub>BBC</sub> Update Existing.
- 3. Press the Press the Press the Navigation Key to choose a contact entry, then press the Left Soft Key Press Select.
- 4. Press the is Navigation Key to choose the number type, then press or to update it:
  - 🛅 Mobile 1
  - 🕈 Home
  - 🗒 Work
  - Mobile 2
- **5.** The contact is updated and the display returns to the home screen.

# Saving Numbers After a Call

After finishing a call, you can save the caller's phone number as a new contact entry, or to update an existing contact.

- **1.** After you press to end the call, the call time, length of call and phone number appear in the display.
- 2. Press the Left Soft Key Save, then press <a href="https://www.contact">Save,</a> then press <a href="https://www.contact">Save,</a> then press <a href="https://www.contact">Save,</a> then press <a href="https://www.contact">Save,</a> then press <a href="https://www.contact">Save,</a> then press <a href="https://www.contact">Save,</a> then press <a href="https://www.contact">Save,</a> then press <a href="https://www.contact">Save,</a> then press <a href="https://www.contact">Left Soft Key <a href="https://www.contact">Save,</a> then press <a href="https://www.contact">Left Soft Key <a href="https://www.contact">Save,</a> the press <a href="https://www.contact">Left Soft Key <a href="https://www.contact">Save,</a> the press <a href="https://www.contact">www.contact</a>, or <a href="https://www.contact">Regular Soft Soft Key <a href="https://www.contact">Save,</a> the press <a href="https://www.contact">www.contact</a>, or <a href="https://www.contact">Regular Soft Soft Key <a href="https://www.contact">https://www.contact</a>, or <a href="https://www.contact">Regular Soft Key <a href="https://www.contact">https://www.contact</a>, or <a href="https://www.contact">www.contact</a>, or <a href="https://www.contact">www.contact</a>, or <a href="https://www.contact">www.contact</a>, or <a href="https://www.contact">www.contact</a>, or <a href="https://www.contact">www.contact</a>, or <a href="https://www.contact">www.contact</a>, or <a href="https://www.contact">www.contact</a>, or <a href="https://wwww.contact">www.contact</a>, or <a href="https://www.contact">www.contact</a>, or <a href="https://www.contact">www.contact</a>, or <a href="https://www.contact">www.contact</a>, or <a href="https://www.contact">www.contact</a>, or <a href="https://www.contact">www.contact</a>, or <a href="https://www.contact">www.contact</a>, or <a href="https://www.contact">www.contact</a>, or <a href="https://www.contact">www.contact</a>, or <a href="https://wwww.contact">www.contact</a>, or <a href="https://wwwwwwwwwwwww
- **3.** Press the **Navigation Key** to highlight fields and continue entering information..
- 4. When you finish entering information, press the Left Soft Key
   Save.

#### **Adding Pauses and Waits**

Calls to automated systems often require a password or account number. Instead of manually entering numbers each time, you can store the numbers in a contact entry, along with special characters called pauses.

- Add Wait: A hard pause stops the calling sequence until further input from you.
- Add 2-Sec Pause: A two-second pause stops the calling sequence for two seconds and then automatically sends the remaining digits.

To enter a Pause or Wait into a number in a contact field:

1. Enter the number up to the point

where a pause or wait is needed.

- 2. Press the Right Soft Key **Options**, then select:
  - Add 2-Sec Pause: Insert a 2-second pause, indicated by a "P" in the display. Enter the remaining numbers after the "P".
  - Add Wait: Insert a hard pause, indicated by a "W" in the display.
- Note: Entering multiple 2-sec Pauses extends the length of a pause. For example, two consecutive 2-sec Pauses cause a total pause time of four seconds. Pauses count as digits towards the 48-digit maximum.

## **Deleting Contacts**

# **Deleting a Single Contact**

- 1. From the home screen, press the Right Soft Key Contacts.
- 2. Press the Press the Press the Press the Press the Press the Press to highlight the contact entry.
- 3. Press the Right Soft Key  $\frown$  Options  $\rightarrow \square_{\text{DEF}}$  Erase Contact.
- 4. At the prompt "ERASE CONTACT?" press the Left Soft Key Yes to delete the contact.

# **Deleting All Contacts**

- From the home screen, press the Left Soft Key → Menu →
   Contacts.
- 2. Press 4 Erase Contact.
- 4. At the prompt "ERASE ALL CONTACTS?" press the Left Soft Key
   Yes.

# **Finding Contacts**

- 1. From the home screen, press the Right Soft Key Contacts.
- The cursor appears in the Find field. Press the numeric keys that correspond to the first three letters of the contact's name. For example, to search for "Sally" you would press:

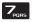

four times to enter "S"

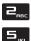

- one time to enter "A"
- three times to enter "L"
- **3.** The display updates to show matching contacts.

# **Speed Dial**

Use Speed Dial to quickly call numbers stored in your Contact List by pressing the One Touch Speed Dial number.

**Note:** To use Speed Dial, activate the One Touch Dial setting. For more information, see *"One Touch Dial"* on page 94.

#### Assigning a Speed Dial

Note: Speed Dial 1 is reserved for Voicemail.

 From the home screen, press the Left Soft Key → Menu → 1.
 Contacts → 5.
 Speed Dials.

Understanding Your Contacts Download from Www.Somanuals.com. All Manuals Search And Download.

- 2. Press the Rev To highlight a speed dial, then press the Left Soft Key Assign.
- 3. In the "ASSIGN NUMBER" screen, press the solution of the press the press the press of the press or the press or the press or the press or the press or the press or the press or the press or the press or the press or the press or the press or the press or the press or the press or the press or the press or the press or the press or the press or the press or the press or the press or the press of the press of the pre
  - From Contacts: Select a contact, then press the Rev to highlight a phone number. Press the Left Soft Key - Assign to set the speed dial.
  - Enter Number: Enter the name and phone number in the ADD CONTACT screen, then press the Left Soft Key Save to save the new contact and set the speed dial.

4. Continue to assign speed dial entries, or press to return to the home screen.

#### **Removing a Speed Dial**

- From the home screen, press the Left Soft Key → Menu → 1...
   Contacts → 与<sub>sc</sub> Speed Dials.
- 2. Press the Right the speed dial, then press the Right Soft Key Unassign. The screen displays, "SPEED DIAL # UNASSIGNED".

# **Dialing using Speed Dial**

► From the home screen, press and hold the Speed Dial number until the Contact name and number appear and the number dials. For example, press and hold exact to dial the number assigned to Speed Dial 2.

# **Making Calls Using Contacts**

You can dial the contacts directly from your Contacts list.

- 1. From the home screen, press the Right Soft Key Contacts.
- 2. Press the Press the Navigation Key to highlight a contact, then press the Left Soft Key View.

Note: To find a contact, enter the first few letters of the name in the Find field.

- The contact details display. If the entry contains more than one number, press the in Navigation Key to highlight the desired number.
- **4.** Press **SEND** to call the number.

# **Emergency Contacts**

# **Assigning Emergency Contacts**

- 1. From the home screen, press the ICE In Case of Emergency Key.
- 2. The first time you access ICE, the screen displays: "ICE stands for "In Case of Emergency." You can add three numbers you would like notified if anything should happen to you." Press or.

- 3. At the prompt "Set up Emergency contact info now?" Press the Left Soft Key - Yes to continue.
- Note: Step 4 displays ONLY when you have no contacts in your Contacts List. If you have contacts in your Contacts List, continue with step 5.
  - If there are no contacts entered in your Contacts List, the New Contact screen displays. Enter information into the appropriate fields and press the Left Soft Key Save to save the contact to your Contacts List, and to your ICE list.

Tip: Step 5 displays ONLY when you have contacts in your Contacts List.

- 5. If you have contacts saved in your Contacts List, press the
  Navigation Key to highlight Add from Contacts or Enter Number, and press ok.
  - From Contacts: Highlight a contact, then press the Left Soft Key Select to set the ICE contact.
  - Enter Number: Enter the name and phone number in the ADD CONTACT screen, then press the Left Soft Key

Note: Emergency Contacts display in red.

#### **Unassigning an Emergency Contact**

- 1. From the home screen, press the ICE In Case of Emergency Key.
- 2. Press the Rev to highlight an Emergency Contact.

## **Medical Info**

You can enter medical information via the **In Case of Emergency** menu.

► From the home screen, press the ICE In Case of Emergency Key → Medical Info.

Note: Medical Info is part of the Wellbeing & Health features of your phone. For more information about entering Medical Info, see *"Medical Info"* on page 103.

#### **Making an Emergency Call**

Your phone has a dedicated 911 key enabling you to make an emergency call to the 911 service.

- **1.** From the home screen, press the **911 Key**.
- 2. At the prompt "CALL 911?", press the Left Soft Key - Yes to place the call.

# **My Name Card**

My Name Card is your contact information, stored in your Contact list.

- From the home screen, press the Left Soft Key → Menu →
   Contacts → Zropping My Name Card.
- 2. In the **My Name Card** screen, your number displays in the **Mobile 1** field. If desired, enter your information in the other contact fields.
- When you finish entering information, press the Left Soft Key
   Save.

#### **Section 7: Messaging**

This section describes sending and receiving messages and other functionality associated with messaging.

# Creating and Sending Text Messages

You can send text messages to another mobile phone or to an Email address.

- From the home screen, press the Left Soft Key → Menu →
   Bose Messaging → 2 Resc Send Message.
- 2. At SEND MESSAGE TO:, choose recipients for the message:

- **1 Contact**: Choose recipient(s) from your Contacts list.
- Press the **Navigation Key** up or down to highlight a contact and press the Left Soft Key **Select**. After selecting contact(s), press the Left Soft Key **Next** to continue.
- Enter Number: Use the keypad to enter a mobile phone number or Email address and press the Left Soft Key Next to continue.
- Recent Calls: Choose a phone number from a recent call. Press the
  - recent call and press the Left Soft Key
  - Select. After making selection(s),

Download from Www.Somanuals.com. All Manuals Search And Download.

press the Left Soft Key — Next to continue.

- **3.** In the **Message** field, compose your message using the keypad. For more information about entering text, see *"Entering Text"* on page 45.
- Note: While entering text, press ★++ to toggle between Abc, ABC, and abc entry modes. Press **#** s to add a space.
  - 4. While composing a message, press the Right Soft Key **Options** for these options:
    - Entry Mode: Select a text entry mode, from Word, Palabra, Abc, ABC, 123 or

Symbols. For infomation, see *"Changing the Text Entry Mode"* on page 45.

- Save As Draft: Save the message to the Drafts folder.
- Add Recipient: Add another recipient.
- Add: Add an attachment.
  - Add Phrase: Add a quick text phrase.
  - Add Graphic: Add a graphic to show emotion.
  - Add Sound: Add a pre-loaded sound.
  - Add Animation: Add a pre-loaded animation.
  - Add Name Card: Add your name card or the name card of one of your contacts.

- **Save Phrase**: Save the message as a quick text phrase.
- Cancel: Cancel the message.
- Note: If you decide not to add an attachment, press clane to return to the message.
  - **5.** Press the Left Soft Key **Send** to send the message.

#### **Viewing Messages**

When you receive a new message, your phone displays an alert and plays an alert tone (unless turned off).

When you receive a message, you can:

- ► Press the Left Soft Key View to open the message.
- or -
- Press the Right Soft Key Later to store the message in the Inbox to view at a later time.

Note: Press the Left Soft Key — Mute/ Unmute to control a sound byte attached to a message.

#### Viewing a Message Later

To view a stored message:

- **1.** Press the Left Soft Key  $\frown$  Menu  $\rightarrow$  $\blacksquare_{\text{Def}}$  Messaging  $\rightarrow$   $\blacksquare_{\text{Def}}$  Inbox.
- Highlight the unopened message, then press the Left Soft Key 
   View to open the message.

# **Receiving Messages While On a Call**

You can view and reply to text messages without interrupting your call.

# **Message Folders**

Your phone provides folders for storing your text messages.

#### Voicemail

View new voicemail messages in the Voicemail folder in the Messaging menu.

▶ From the home screen, press the Left

Soft Key - Menu  $\rightarrow \square_{\text{\tiny DEF}}$  Messaging

 $\rightarrow$  **Voicemail**.

Note: You can also view the Voicemail folder from the home screen by pressing the **Voicemail Key** (below the main display).

#### Inbox

All messages you receive are stored in the Inbox folder.

- From the home screen, press the Left Soft Key → Menu →
   Bore Messaging → Bore Inbox.
- 2. Press the Rev up or down to highlight a message, and press the Left Soft Key View.
- 3. To reply to the message, press the Left Soft Key **Reply**. The sender's contact name/number will automatically be filled in the **To**: field, and the cursor will be placed in

the **Message:** field. Compose the message and press the Left Soft Key **Send** to send the message.

- While viewing a message press the Right Soft Key 
   Options for options, depending on message type:
  - Forward: Send the message to another recipient.
  - Erase: Delete the message.
  - Add To Contacts: Save the sender's mobile number to your Contacts as a new entry, or update an existing entry.
  - Lock/Unlock: Lock the message to prevent deletion, or unlock a message.

- Message Info: View information about the message, including From (also provides the date and time the message was received), Callback #, Priority, Size and Attachments (if any).
- **Note:** When the Inbox is full, by default the oldest message is deleted to make room for an incoming message. For information on how to set Auto Erase see *"Changing Message Settings"* on page 71.

#### Drafts

Drafts are messages that have been composed but never sent. You can access to the Drafts folder at any time to view, edit, or send a draft message.

# **Creating a Draft Message**

- From the home screen, press the Left Soft Key → Menu →
   Bussaging → Zussage
- 2. Create a message. For more information on creating a message, see *"Creating and Sending Text Messages"* on page 62.

# **Viewing and Editing Draft Messages**

- From the home screen, press the Left Soft Key → Menu →
   B<sub>DEF</sub> Messaging → 4<sub>EHI</sub> Drafts.
- 2. Highlight a message to view, then press the Left Soft Key Edit.
- In the Text field, press clean to backspace and delete any characters in the display, if desired. Press and hold clean to erase all characters in a word.
- **4.** While composing a message, press the Right Soft Key **Options** for these options:
  - Entry Mode: Select a text entry mode, from Word, Palabra, Abc, ABC, 123 or

Symbols. For more information, see *"Changing the Text Entry Mode"* on page 45.

- Save As Draft: Save the message to the Drafts folder.
- Add Recipient: Add another recipient.
- Add: Add an attachment:
- Add Phrase: Add a quick text phrase.
- **Add Graphic**: Add a graphic to show emotion.
- Add Sound: Add a pre-loaded sound.
- **Add Animation**: Add a pre-loaded animation.
- Add Name Card: Add your name card or the name card of one of your contacts.

- **Save Phrase**: Save the message text as a quick text phrase.
- Cancel: Cancel the message.
- Note: If you decide not to add an attachment, press clane to return to the message.
  - 5. If you want to send your message, press the Left Soft Key Send.

#### Sent

Your phone stores outgoing messages in the Sent folder, regardless of whether the message was successfully transmitted.

#### **Review Messages in the Sent Folder**

- From the home screen, press the Left Soft Key → Menu →
   B<sub>nee</sub> Messaging → S<sub>men</sub> Sent.
- 2. Press the Rev up or down to highlight a message, and press the Left Soft Key View.
- 3. While viewing the message, press the Right Soft Key **Options** for options, dependent on the type of message:
  - Send Again: Re-send the message to the original recipient(s).
  - Forward: Send the message to another recipient.

- Add To Contacts: Add the recipient's information to your contact list.
- Lock/Unlock: Lock the message to prevent deletion, or unlock a message.
- **Message Info**: View information about the message, including From, Callback #, Priority, Size and Attachments (if any).
- Note: Press the Left Soft Key Mute/ Unmute to control a sound byte attached to a message.
  - 4. Press the Rev to highlight the desired option.
  - **5.** Press **ok** to perform the function for the highlighted option.

### **Erasing Messages**

You can erase unlocked messages in your Inbox, Drafts, or Sent folders. Locked messages cannot be erased.

## Erasing individual messages:

- From the home screen, press the Left Soft Key → Menu →
   Borr Messaging, then press an option:
  - B\_\_\_ Inbox
    - 4<sub>GHI</sub> Drafts
  - Sent

### Erasing all messages in a folder:

1. From the home screen, press the

Left Soft Key — Menu →

**Messaging,** then press an option:

- Bree Inbox
- **4**<sub>GHI</sub> Drafts
- S<sub>JKL</sub> Sent
- 2. Press the Right Soft Key 🖵 Options and select:
  - Erase Inbox: Erase all unlocked messages in Inbox.
  - Erase Drafts: Erase all unlocked messages in Drafts.
  - Erase Sent: Erase all unlocked messages in Sent.

# **Changing Message Settings**

Use Message Settings to define settings for messages sent or received on your phone.

- From the home screen, press the Left Soft Key → Menu → Burn Messaging → 5.... Settings, and choose from these settings:
  - Voicemail Alert: Configure alerts for new voicemails:
    - Alert Tone: Choose a preloaded tone.
    - Reminder: Set a reminder for new voicemails, from Off, Every 5 Mins, Every 15 Mins or Every 30 Mins.
  - **Voicemail #**: Change the number for calling voicemail.

- Message Alert: Configure alerts for new messages:
  - Alert Tone: Choose a pre-loaded tone.
  - Reminder: Set a reminder for new voicemails, from Off, Every 5 Mins, Every 15 Mins or Every 30 Mins.
- Entry Mode: Choose the default text entry mode for messages, from Word, Palabra, Abc, ABC, or 123.
- Auto Erase Inbox: Set the phone's treatment of messages when the Inbox is full.
  - **Automatically**: Erase the oldest message of the same type, so that a new message can be stored.

- Manually: If the Inbox is full, new messages cannot be stored until you erase messages.
- Auto Receive: Choose how incoming messages are handled. Choose Off to have your phone prompt you to download and store each incoming message. Choose On to have the phone automatically accept the message.
- 2. Press the in Navigation Key to highlight the setting and press or to select your options.

72

#### Section 8: Pictures & Sounds

This section describes how to customize your phone using pre-loaded pictures and sounds.

#### **My Pictures**

View and select from 8 pre-loaded pictures to set as wallpaper or picture ID.

 From the home screen, press the Left Soft Key → Menu →
 4<sub>GHI</sub> Pictures & Sounds.

Tip: You can also launch My Pictures by pressing the My Pictures, located below the main display.

- 2. Press **1** My Pictures to view the list of pre-loaded pictures.
- 3. While viewing the list, press the Left Soft Key - View to display larger images, then use the
  - Navigation Key to scroll through the pictures. While viewing larger images, press the Right Soft Key List to return to the list view.
- Highlight a picture and press the Right Soft Key 
   Options for these options:
  - Set As Wallpaper: Set the picture as the wallpaper for the home screen.

- Set As Picture ID: Set the picture as the Picture ID for a contact.
- File Info: View information about the picture.

## **My Sounds**

Listen and select from 20 pre-loaded sounds to customize your ringtone.

- From the home screen, press the Left Soft Key → Menu →
   Pictures & Sounds.
- 2. Select **My Sounds** to display a list of available sounds.
- Highlight a sound and press the Left Soft Key - Play to listen to the sound. While playing, press the Left Soft Key - Stop to stop playback.

- Highlight a sound and press the Right Soft Key 
   Options for these options:
  - Set As Ringtone: Set the sound as the default ringtone for all calls.
  - File Info: View information about the sound.
- Note: You can also set ringtone and other alert sounds in Sound Settings. For more information, see *"Sound Settings"* on page 85.

74

Pictures & Sounds Download from Www.Somanuals.com. All Manuals Search And Download.

#### Section 9: Tools

Your phone provides Tools to help keep you organized and informed.

### Calendar

Schedule up to 8 events per day, with alarms, to have your phone notify you before an event begins.

- From the home screen, press the Left Soft Key → Menu →
   S<sub>ikk</sub> Tools → 1<sub>@2</sub> Calendar.
- 2. While viewing the Calendar, press the Right Soft Key **Options** for options:

- Add New Event: Create a new calendar event. For more information, see "Adding an Event" on page 76.
- Add Special Occasion: Create a new occasion event. See *"Adding a Special Occasion"* on page 78.
- Go to Date: Go to a specific date on the calendar.
- Go to Today: Go to today's date on the calendar.
- **Erase Past**: Delete all events prior to the current date.
- Erase All: Delete all calendar events and occasions.

- 3. To view a day's events, press the
  Navigation Key to highlight the date on the calendar. The date's events are listed at the bottom of the display. Press the Left Soft Key
  View to see a detailed list of the date's events.
- While viewing a day's events, press the Right Soft Key 
   Options for these options:
  - Add New: Add a new event on this date.
  - Monthly: Return to monthly calendar view.
  - **Erase**: Delete the highlighted evert.
  - Erase All: Delete all events on this date.

### Adding an Event

- From the home screen, press the Left Soft Key → Menu →
   S<sub>nc</sub> Tools → 1<sub>0</sub> Calendar. The calendar displays, with the current date highlighted.
- Press the Navigation Key to highlight the desired date on the calendar, then press the Left Soft Key Add, then enter details for the new event.
- Note: While entering event details, press to go back to the previous detail.

- Enter a Title for the event, using the keypad, then press the Left Soft Key
   Next. For more information about entering text, see "Entering Text" on page 45.
- Use the keypad to enter the **Start Date**, in **MM/DD/YYYY** format, then press the Left Soft Key **P** Next.
- Use the keypad to enter the **Start Time** in **HH:MM** format, then press the Left Soft Key **Next**.
- Use the keypad to enter the **End Date**, in **MM/DD/YYYY** format, then press the Left Soft Key  **Next**.
- •Use the keypad to enter the **End Time** in **HH:MM** format, then press the Left Soft Key **Next**.

- Select an **Alert Type** to choose how your phone will notify you of the event:
  - **Tone**: Highlight **Tone** and press **ok** to choose a pre-loaded sound for the alert.
  - Vibrate: For a Vibrate alert, highlight
     Vibrate and press the Left Soft Key
     Next.
  - Light Only. To have the backlight turn on as an alert, highlight Light Only and press the Left Soft Key - Next..
- Select an Alert Time, from On Time, 5 Min Before, 10 Min Before, 15 Min Before, 30 Min Before, 1 Hour Before, 3 Hour Before, 5 Hour Before or 1 Day Before.

Press the Left Soft Key **Next** to continue.

- Set the **Recurrence**, from **Once**, **Daily**, **Weekly**, **Monthly** or **Yearly**.
- 3. After setting Recurrence, press the Left Soft Key Done to save the event in your Calendar.

## Adding a Special Occasion

- From the home screen, press the Left Soft Key → Menu →
   S<sub>rt</sub> Tools → 1<sub>e</sub> Calendar. The calendar displays, with the current date highlighted.
- 2. Press the Right Soft Key Options
   → 2 Add Special Occasion. Enter the details, pressing the Left Soft Key Next after each entry.

Note: While entering event details, press clean to go to the previous detail.

- Highlight an **Occasion**, from **Birthday**, **Anniversary**, **Party** or **Other**, then press or to enter a Note about the occasion. For more information about entering text, see *"Entering Text"* on page 45.
- •Use the keypad to enter the **Date**, in **MM /DD/YYYY** format.
- •Use the keypad to enter the **Time** in **HH:MM** format.
- Select an **Ringer** to choose how your phone will notify you of the occasion:
  - **Tone**: Highlight Tone and press **ok** to choose a pre-loaded sound for the alert.

- Vibrate: The phone will vibrate.
- Light Only: The backlight will light.
- Select an Alert Time, from On Time, 5 Min Before, 10 Min Before, 15 Min Before, 30 Min Before, 1 Hour Before, 3 Hour Before, 5 Hour Before or 1 Day Before.
- Set the **Recurrence**, from **Once**, **Daily**, **Weekly**, **Monthly** or **Yearly**.
- 3. After setting Recurrence, press the Left Soft Key Done to save the occasion in your Calendar.

## Alarm Clock

Use Alarm Clock to set up to 3 alarms.

### **Setting An Alarm**

- From the home screen, press the Left Soft Key → Menu →
   S<sub>JKL</sub> Tools → ⊇<sub>ABC</sub> Alarm Clock.
- 2. The Alarm Clock menu displays Alarm 1, Alarm 2, Alarm 3 and Reset All. Press the Reset Navigation Key to highlight an alarm, then press or.
- 3. In the Set Alarm screen, press the Navigation Key to set fields:
  - Alarm: Press the Press the Navigation Key to turn the alarm **On** or **Off**.
  - **Time**: Use the keypad to enter a time for the alarm to sound. Press the
    - **Navigation** key to the **am/pm** field, then press the **Navigation** key to select **am** or **pm**.

- Frequency: Press the initial Navigation Key to set the frequency for the alarm, from Once, Daily, Mon. ~ Fri., or Weekends.
- Sound: Press the in Navigation Key to choose from 3 pre-loaded sounds,
- **4.** When you finish, press the Left Soft Key Save.

## **Disabling an Alarm**

You can set an alarm, but control whether it sounds using the Alarm's On/ Off field.

From the home screen, press the Left Soft Key → Menu →
 Tools → ⊇<sub>nec</sub> Alarm Clock.

- 2. Press the in Navigation Key to highlight an alarm, then press the Right Soft Key Set Off.
- **Tip:** If you have a daily alarm you can turn the alarm off on the weekends to prevent the alarm sounding.

## Snoozing or Dismissing an Alarm

When an alarm sounds, choose how to respond.

## Snoozing an alarm

▶ Press the Left Soft Key → Snooze for the alarm to ring again after 5 minutes.

#### **Dismissing an alarm**

Press the Right Soft Key Dismiss to stop the alarm.

## Calculator

You can perform calculations, including addition, subtraction, multiplication and division using your phone.

- From the home screen, press the Left Soft Key → Menu →
   S<sub>JKL</sub> Tools → B<sub>DEF</sub> Calculator.
- 2. Use the keypad to enter the first number in your equation, up to 8 digits. When entering digits:
  - Press  $\star$ ++ to enter a decimal point.

- Press **# I** to change the sign for a number to a negative.
- Press clear to clear one digit at a time, or press the Right Soft Key Clear to clear all data entered.
- **3.** Press the **Navigation Key** to set the type of calculation, from:
  - •Up: [+] Addition
  - Down : [-] Subtraction
  - Right : [x] Multiplication
  - Left : [÷] Division
- **4.** Use the keypad to enter the second number into your equation.
- 5. Press ox (=) to perform the calculation and view the result.

#### **Voice Commands**

Voice Commands speech recognition software allows you use your voice to operate your phone.

▶ From the home screen, press the Left

Soft Key 
$$-$$
 Menu  $\rightarrow$   $\square_{KL}$  Tools  $\rightarrow$ 

**4**<sub>GHI</sub> Voice Commands.

Note: For information about using Voice Commands, see *"Voice Commands"* on page 40.

## **Tip Calculator**

Enter bill details to calculate a tip, and determine how much each person should pay.

- From the home screen, press the Left Soft Key → Menu →
   S<sub>ret</sub> Tools → S<sub>ret</sub> Tip Calculator.
- 2. Press the in Navigation Key to highlight fields, and use the keypad to enter details:
  - Bill: Enter the amount of the bill.
  - **Tip**: Enter a percentage for the tip.
  - •# Split: Enter the number of people splitting the bill.

Note: Press the ★++ key to enter a decimal point.

**3.** Tip Calculator automatically displays the **Tip**, **Total** bill including the tip, and **Each** person's share.

### World Clock

World Clock displays the local time in any part of the world.

 From the home screen, press the Left Soft Key → Menu →
 Tools → ➡ World Clock.

The world clock displays.

2. Press the **Navigation Key** to scroll through time zones.

- Press the Left Soft Key Cities to select a city from the 45 supported cities, and press or to view your entry.
- **4.** Press the Right Soft Key **Options** for these options:
  - Set As Local Time: Sets the currentlydisplayed time zone as the local time, to appear on the World Clock display.
  - **DST On/Off**: Sets the Daylight Savings time option.

### **Stop Watch**

- From the home screen, press the Left Soft Key → Menu →

   **Stop Watch**. The stop watch displays.
- 2. Press the Left Soft Key Start to start the timer. While timing, press:
  - the Right Soft Key **— Record** to record lap times.
  - the Left Soft Key **\_\_\_ Stop** to stop the timer.
- 3. Press the Right Soft Key Reset to erase recorded times.

84

### **Section 10: Changing Your Settings**

This section explains the sound and phone settings for your phone. Instructions for accessing information about your phone can be found at the end of this section.

### **Sound Settings**

Set the sounds your phone uses to notify you of calls, messages and events.

#### Ringtone

Set the default sound for incoming calls.

From the home screen, press the Left Soft Key → Menu →
 Settings → 1.22 Sound Settings → 1.22 Ringtone.

Press the Press the Press the Navigation Key to highlight the desired sound, then press the Left Soft Key Press the Left Soft Key Press t

Note: Press the Right Soft Key — Play to hear the sound.

#### **Volume Level**

Set the default volume for phone tones.

 From the home screen, press the Left Soft Key → Menu → 5.... Settings → 1... Volume Level. Press the Navigation Key to set the volume, then press the Left Soft Key - Select or or.

### Vibrate Mode

Set the phone to vibrate, along with the ringtone or alert tone, when notifying you of an incoming call or message.

- From the home screen, press the Left Soft Key → Menu →
   Settings → Left Sound
  - Settings  $\rightarrow \square_{\square}$  Vibrate Mode.
- 2. Press the Rev to select **On** or **Off**, then press **OK**.

## Keypad Volume

Select the volume for keypad presses.

- From the home screen, press the Left Soft Key → Menu →
   Settings → 1 Sound
  - Settings  $\rightarrow$  **4**<sub>GHI</sub> Keypad Volume.
- 2. Press the in Navigation Key to select High, Medium, Low or Off, then press the Left Soft Key

- Select or ok.

#### **Voice Commands**

Choose settings for Voice Commands.

- From the home screen, press the Left Soft Key → Menu →
   Settings → 1ex
   Sound Settings → 5xx
   Voice Commands.
- 2. Set the following options:
  - Menu Readout: Select **On** to have the phone read menu items as you navigate.
  - **Digit Readout**: Select **On** to have the phone will read digits entered while voice-dialing a phone number.
  - Alert Readout: Select On to have the phone verbally notify you of alerts.

- Flip Open & Talk: Select On to have the phone launch Voice Commands when you flip the phone open in idle mode.
- •**TXT Message Readout**: Select **On** to have the phone read out text messages.
- Full Readout: Select On to have the phone read out all voice commands functions.

## **Voicemail Alert Tone**

Set the tone the phone uses to notify you of new voicemails.

 From the home screen, press the Left Soft Key → Menu →
 Settings → 1.22 Sound Settings → 5.00 Voicemail Alert Tone. Press the Press the Press the Left Soft Key Press the Left Soft Key Press the Left Soft K

Note: Press the Right Soft Key — Play to hear the sound.

#### **Message Alert Tone**

Choose the tone the phone uses to notify you of an incoming message.

 From the home screen, press the Left Soft Key → Menu →
 Settings → 1. Sound Settings → 7. Message Alert Tone. Press the Press the Press the Left Soft Key Press the Left Soft Key Press the Left Soft K

Note: Press the Right Soft Key — Play to hear the sound.

### **Advanced**

Configure advanced sound settings.

- From the home screen, press the Left Soft Key → Menu →
   Settings → □... Sound Settings → □... Advanced Settings.
- 2. Choose the following settings:

- Attach Accessory: Choose **On** to play a tone when an accessory is attached, or **Off** for no tone.
- Power On/Off: Select Play Tone to play a tone when you power the phone off, or Tone Off for no tone.
- Roam Tone: Choose On to play a tone when the phone enters Roaming service, or Off for no tone.
- Minute Beep: Choose On to play a tone to mark minutes while in Roaming service, or Off for no tone.
- **Call Disconnect**: Select **On** to play a tone when a call is disconnected, or **Off** for no tone.
- Emergency Tone: Select Alert to play an alert tone during emergency calls (except

when Master Volume is set to vibrate). Select **Vibrate** to have the phone vibrate during emergency calls, or select **Off** for no emergency tones or alerts.

## **Phone Settings**

### Wallpaper

Select from 8 pre-loaded pictures as wallpaper for the home screen.

- From the home screen, press the Left Soft Key → Menu →
   Settings → CREC Phone Settings → CREC Wallpaper.
- 2. Press the Press the Press the Press the Press the Press the Press the Press to highlight the desired wallpaper image.

- While viewing the list, press the Right Soft Key View to display larger images, then use the View to scroll through the pictures. While viewing larger images, press the Right Soft Key List to return to the list view.
- Highlight a picture and press the Left Soft Key - Select.

#### Banner

Create a personalized greeting to appear on the home screen, or display the network to which you are subscribed.

## **Creating a personal banner**

The default Personal Banner is your telephone number. You can edit the

Personal Banner to create your own custom banner.

- From the home screen, press the Left Soft Key → Menu →
   Settings → ⊇<sub>nec</sub> Phone Settings → ⊇<sub>nec</sub> Banner → 1<sub>ex</sub> Personal.
- 2. In the Enter Text field, press crean to erase the default banner, if necessary, then use the keypad to enter a personal phrase of up to 12 characters.
- 3. Press the Rev Navigation Key to the Select Text Color field, then press the Navigation Key to choose White or Black text.

Changing Your Settings Download from Www.Somanuals.com. All Manuals Search And Download. **4.** Press the Left Soft Key **Save** to save the banner.

### **Turning on network banner**

- From the home screen, press the Left Soft Key → Menu →
   Settings → = Phone Settings → = Banner → = Rec Network.
- 2. Select On or Off and press or.

## **Backlight**

Set the length of time the backlight for the internal LCD display remains on after your last action.

Note: Backlight settings do not apply to the external LCD display, which

stays on for a fixed time after you close the phone.

Note: Prolonged backlight use can drain your battery faster.

- From the home screen, press the Left Soft Key → Menu →
   Settings → ⊇nec Phone Settings → ⊇nec Backlight.
- 2. Choose a backlight duration, from 15 Seconds, 30 Seconds, 45 Seconds, 60 Seconds, Always On, or Always Off.
- $\textbf{3.} \ \text{Highlight the desired option and} \\$

press oĸ.

#### Font Size

Set the default font size for phone displays.

- From the home screen, press the Left Soft Key → Menu →
   Settings → ⊇<sub>Rac</sub> Phone Settings → ⊴<sub>Bac</sub> Font Size.
- 2. Press the Press the Navigation Key to highlight Normal or Large, press .

### **Display Themes**

Change the appearance of the phone display.

- From the home screen, press the Left Soft Key → Menu →
   Settings → ⊇<sub>nue</sub> Phone Settings → ⊃<sub>mu</sub> Display Themes.
- 2. Press the in Navigation Key to highlight Golden Blue or Simple Blue, then press or.

### Language

Change the display language from English to Spanish or vice versa.

 From the home screen, press the Left Soft Key → Menu →
 Settings → ⊇<sub>REC</sub> Phone

Settings  $\rightarrow \square$  Language.

2. Select a language and press or.

## **Advanced Settings**

Set advanced settings for your phone behavior.

### **Answer Call Options**

Set the method for answering incoming calls.

- From the home screen, press the Left Soft Key → Menu →
   Settings → Proce Phone Settings → Zross Advanced Settings
   Answer Call Options.
- Highlight an option and press the Right Soft Key Mark or Unmark to mark any or all of these options:
  - Flip Open: Open the phone to answer calls automatically.
  - Any Key: Press any key to answer a call.
  - Auto With Headset: When a headset or headphones are attached, calls are automatically answered.
- 3. Press the Left Soft Key Save.

#### **One Touch Dial**

Enable One Touch Dial to allow speed dialing.

- From the home screen, press the Left Soft Key → Menu →
   Settings → Page Phone Settings → Zees Advanced Settings → Page One Touch Dial.
- 2. Select On or Off and press or.

Note: For more information about setting and using Speed Dials, see "Speed Dial" on page 56.

## TTY

Your phone is fully TTY compatible. Connect the TTY device to the headset jack. Before using your phone with a TTY device, enable TTY functions in the phone.

- From the home screen, press the Left Soft Key → Menu →
   Settings → ⊇<sub>nec</sub> Phone Settings → Z<sub>nons</sub> Advanced Settings → ⊇<sub>nec</sub> TTY.
- At the prompt "ENABLING TTY WILL DISABLE HEADSET AUDIO.
   CONTINUE?", press the Left Soft Key
   Yes.

- **3.** Press the **Navigation Key** up or down to highlight one of the following:
  - •TTY Off
  - •TTY Full
  - •TTY + Talk (VCO)
  - •TTY + Hear (HCO)
- 4. Press or for your selection. TTY SET displays to confirm the selection.

### **DTMF Tones**

Use this menu to set DTMF settings, for tones you press during a phone call.

- From the home screen, press the Left Soft Key → Menu →
   Settings → ⊇<sub>rec</sub> Phone Settings → Z<sub>res</sub> Advanced Settings → 4<sub>cen</sub> DTMF Tones.
- 2. Press the Press the Press the Press the Press the Press the Press to highlight an option:

• Normal: Select for a normal tone.

• Long: Select for an extended tone.

3. Press OK.

#### **Auto Retry**

Auto Retry automatically redials voice/ data calls after a pre-set period of time.

- From the home screen, press the Left Soft Key → Menu →
   Settings → ⊂<sub>Rec</sub> Phone Settings → ⊂<sub>res</sub> Advanced Settings → ⊆<sub>res</sub> Auto Retry.
- 2. Press the Press the Press the Press the Press the Press the Press to highlight an option:
  - •10 Seconds
  - 30 Seconds
  - •60 Seconds
  - •Off

3. Press OK.

### **Reset Phone**

Reset Phone resets your phone to the factory default settings.

- Warning!: Reset Phone erases all user data from the phone, including contact entries and messages.
  - From the home screen, press the Left Soft Key → Menu →
     Settings → → Phone
    - Settings  $\rightarrow$   $7_{RBS}$  Advanced Settings
    - $\rightarrow$  **E**<sub>MNO</sub> Reset Phone.
  - 2. At the prompt "PERMANENTLY ERASE ALL USER DATA & RESET SETTINGS TO FACTORY DEFAULTS?", press the Left Soft Key - Yes to continue.

- 3. At the prompt "PRESS \*228 SEND AFTER POWER CYCLE TO RE-PROGRAM THE PHONE", press the Left Soft Key - Ok to continue.
- 4. Enter the Lock Code (the last four digits of your telephone number), then press the Left Soft Key Ok to reset the phone.

### **Key Tutorial**

View a tutorial on your phone's key functions.

 From the home screen, press the Left Soft Key → Menu →
 Settings → ⇒ Key Tutorial.

- Press the Left Soft Key Next to go to the next topic, or press the Right Soft Key - Previous to return to the previous topic. Topics include:
  - Volume
  - In Case of Emergency (ICE)
  - 911
  - Speakerphone (SPKR)
  - Voice Commands
  - Picture Gallery
  - Voicemail
  - Font Size
- **3.** Press to return to the home screen.

#### **Set-up Wizard**

Use the Set-up Wizard to personalize your phone.

- From the home screen, press the Left Soft Key → Menu →
   Settings → 4<sub>GHI</sub> Set-up Wizard.
- At the prompt "Do you want to personalize your phone now?", press the Left Soft Key - Yes, then follow the prompts to set:
  - Font Size
  - Wallpaper
  - Ringer Volume
  - Ringtone.

### Section 11: Phone Info

This section describes how to view details about your phone.

## **My Number**

Display your mobile phone number.

► From the home screen, press the Left

Soft Key - Menu  $\rightarrow$   $\overline{\phantom{a}}_{Ports}$  Phone Info  $\rightarrow$   $\mathbb{T}_{e2^{9}}$  My Number.

## **Phone Status**

Display phone's status.

▶ From the home screen, press the Left

Soft Key ─ Menu → Zross Phone Info

# $\rightarrow \square_{\text{\tiny RBC}}$ Phone Status.

## Icon List

View a list of icons used on your phone.

▶ From the home screen, press the Left

Soft Key - Menu  $\rightarrow$  - Phone Info

 $\rightarrow \square_{\text{\tiny DEF}}$  Icon List.

# **Software Version**

 $\blacktriangleright$  From the home screen, press the Left

Soft Key - Menu  $\rightarrow$   $7_{reas}$  Phone Info

 $\rightarrow$  **4**<sub>GHT</sub> Software Version.

### Section 12: Wellbeing & Health

This section provides information about the Wellbeing & Health menus: Reminder, Fitness Trainer, Healing Music and Medical Info.

#### Reminder

Use Reminder to set up to 5 reminders to remind you about important tasks.

- From the home screen, press the Left Soft Key → Menu →
   B<sub>100</sub> Wellbeing & Health →
   T<sub>201</sub> Reminder.
- Highlight the Reminder you wish to set up and press the Left Soft Key
   Set.

- 3. On the **Reminder Name:** screen, enter a name, then press the Left Soft Key — Next.
- 4. On the **Detail:** screen, enter information about the reminder, then press the Left Soft Key Next.
- 5. On the Frequency screen, press the Navigation Key to select the frequency, then press the Left Soft Key - Next:
  - Every Day: Enter the number of times per day, then press the Left Soft Key
  - Weekly: Set the days of the week by highlighting the day(s) and pressing the

Right Soft Key **Mark**. Press the Left Soft Key **Next** to continue.

- 6. Enter the number of times per day, then press the Left Soft Key
   Next.
- 7. On the 1st Reminder Time screen, enter the time in hours and minutes, then press the Right Soft Key 

  Done to save the reminder, or press the Right Soft Key 

  Next to continue setting reminder times (if the reminder has multiple times).
- 8. When finished, press the Left Soft Key **Done** to save your settings.

### **Fitness Trainer**

Fitness Trainer menu provides diagrams and instructions for fitness stretches and exercises.

- From the home screen, press the Left Soft Key → Menu →
   B<sub>TUV</sub> Wellbeing & Health →
   Z<sub>REC</sub> Fitness Trainer.
- 2. At the WARNING MESSAGE prompt, read the warning message "Be careful not to over-extend muscles when doing exercises. Discontinue if you feel pain during any exercise." Press ox to display a list of fifteen stretching exercises.

- 3. Press the Rev to highlight the desired stretching exercise and press or. The title of the exercise, and a brief statement about the efficacy, display.
- 4. Press the Left Soft Key Next for a diagram and a description of the exercise. Follow the on-screen instructions.
- 5. Press the Left Soft Key Next to advance to the next part of the exercise or press the Right Soft Key
  - Previous to return to the last view.

### **Healing Music**

The Healing Music menu allows you to select from a list of sounds and images with these titles: Sky, Leaf, Cloth or Rain.

- From the home screen, press the Left Soft Key → Menu →
   B<sub>TW</sub> Wellbeing & Health →
   B<sub>DEF</sub> Healing Music.
- 2. Press the in Navigation Key to highlight a sound and press ok:
  - •Sky
  - •Leaf
  - Cloth
  - Rain

3. Press the Left Soft Key - Stop to stop the music and return to the Healing Music list.

### **Medical Info**

The Medical Info menu provides three notes for recording important medical information.

- From the home screen, press the Left Soft Key → Menu →
   B<sub>TW</sub> Wellbeing & Health →
   4<sub>GH</sub> Medical Info.
- 2. The first time you access Medical Info, the screen displays "You can add medical notes including allergies, medications, and other

**health information.**" Read the information, then press **ok** to continue.

- 3. On the MEDICAL INFO screen, highlight Note 1, Note 2 or Note 3 and press the Left Soft Key — Add.
- On the ADD NOTE screen, enter your health information using the keypad. For more information about entering text, see *"Entering Text"* on page 45.
- 5. Press the Left Soft Key Save to save the note. "NOTE SAVED" displays to confirm the change.
- 6. Continue entering additional information in the other Notes, if desired.

#### Section 13: My Verizon

My Verizon launches a Verizon Wireless account page to check your account details and status.

▶ From the home screen, press the Left

Soft Key - Menu  $\rightarrow$   $\square$  My Verizon.

### Section 14: Health and Safety Information

This section outlines the safety precautions associated with using your phone. These safety precautions should be followed to safely use your phone.

### Health and Safety Information Exposure to Radio Frequency (RF) Signals

### **Certification Information (SAR)**

Your wireless phone is a radio transmitter and receiver. It is designed and manufactured not to exceed the exposure limits for radio frequency (RF) energy set by the Federal Communications Commission (FCC) of the U.S. government.

These FCC exposure limits are derived from the recommendations of two expert organizations, the National Counsel on Radiation Protection and Measurement (NCRP) and the Institute of Electrical and Electronics Engineers (IEEE).

In both cases, the recommendations were developed by scientific and engineering experts drawn from industry, government, and academia after extensive reviews of the scientific literature related to the biological effects of RF energy. The exposure limit set by the FCC for wireless mobile phones employs a unit of measurement known as the Specific Absorption Rate (SAR). The SAR is a measure of the rate of absorption of RF energy by the human body expressed in units of watts per kilogram (W/kg). The FCC requires wireless phones to comply with a safety limit of 1.6 watts per kilogram (1.6 W/kg).

The FCC exposure limit incorporates a substantial margin of safety to give additional protection to the public and to account for any variations in measurements.

SAR tests are conducted using standard operating positions accepted by the FCC with the phone transmitting at its highest certified power level in all tested frequency bands. Although the SAR is determined at the highest certified power level, the actual SAR level of the phone while operating can be well below the maximum value. This is because the phone is designed to operate at multiple power levels so as to use only the power required to reach the network. In general, the closer you are to a wireless base station antenna, the lower the power output.

Before a new model phone is available for sale to the public, it must be tested

106

Health and Safety Information Download from Www.Somanuals.com. All Manuals Search And Download.

and certified to the FCC that it does not exceed the exposure limit established by the FCC. Tests for each model phone are performed in positions and locations (e.g. at the ear and worn on the body) as required by the FCC.

For body worn operation, this phone has been tested and meets FCC RF exposure guidelines when used with an accessory that contains no metal and that positions the handset a minimum of 1.5 cm from the body.

Use of other accessories may not ensure compliance with FCC RF exposure guidelines.

The FCC has granted an Equipment Authorization for this mobile phone with all reported SAR levels evaluated as in compliance with the FCC RF exposure guidelines. The maximum SAR values for this model phone as reported to the FCC are:

- Head: 0.41 W/Kg.
- Body-worn: 0.98 W/Kg.

SAR information on this and other model phones can be viewed online at <u>http://www.fcc.gov/oet/ea</u>. To find information that pertains to a particular model phone, this site uses the phone FCC ID number which is usually printed somewhere on the case of the phone. Sometimes it may be necessary to remove the battery pack to find the number. Once you have the FCC ID number for a particular phone, follow the instructions on the website and it should provide values for typical or maximum SAR for a particular phone. Additional product specific SAR information can also be obtained at <u>www.fcc.gov/cgb/sar</u>.

### Please Note the Following Information When Using Your Handset

### 1. WARNING REGARDING DISPLAY

The display on your handset is made of glass or acrylic and could break if your handset is dropped or if it receives significant impact. Do not use if screen is broken or cracked as this could cause injury to you.

### 2. WARRANTY DISCLAIMER: PROPER USE OF A TOUCH SCREEN HANDSET

If your handset has a touchscreen display, please note that a touchscreen responds best to a light touch from the pad of your finger or a non-metallic stylus. Using excessive force or a metallic object when pressing on the touchscreen may damage the tempered glass surface and void the warranty. For more information, please refer to the "Standard Limited Warranty" on page 148.

# Samsung Mobile Products and Recycling

Samsung cares for the environment and encourages its customers to recycle Samsung mobile phones and genuine Samsung accessories.

Go to: <u>http://mobile.samsungusa.com/</u> recycling/index.jsp, or call 1-800-822-8837 for more information.

### **UL Certified Travel Adapter**

The Travel Adapter for this phone has met applicable UL safety requirements. Please adhere to the following safety instructions per UL guidelines.

Failure to follow the Instructions outlined may lead to Serious personal injury and Possible property damage.

IMPORTANT SAFETY INSTRUCTIONS - SAVE THESE INSTRUCTIONS.

DANGER - TO REDUCE THE RISK OF FIRE OR ELECTRIC SHOCK, CAREFULLY FOLLOW THESE INSTRUCTIONS.

FOR CONNECTION TO A SUPPLY NOT IN NORTH AMERICA, USE AN ATTACHMENT

Download from Www.Somanuals.com. All Manuals Search And Download.

PLUG ADAPTOR OF THE PROPER CONFIGURATION FOR THE POWER OUTLET. THIS POWER UNIT IS INTENDED TO BE CORRECTLY ORIENTATED IN A VERTICAL OR HORIZONTAL OR FLOOR MOUNT POSITION.

### Consumer Information on Wireless Phones

The U.S. Food and Drug Administration (FDA) has published a series of Questions and Answers for consumers relating to radio frequency (RF) exposure from wireless phones. The FDA publication includes the following information:

# What kinds of phones are the subject of this update?

The term wireless phone refers here to hand-held wireless phones with built-in antennas, often called "cell," "mobile," or "PCS" phones. These types of wireless phones can expose the user to measurable radio frequency energy (RF) because of the short distance between the phone and the user's head. These RF exposures are limited by Federal Communications Commission safety guidelines that were developed with the advice of FDA and other federal health and safety agencies.

When the phone is located at greater distances from the user, the exposure to RF is drastically lower because a person's RF exposure decreases rapidly with increasing distance from the source. The so-called "cordless phones," which have a base unit connected to the telephone wiring in a house, typically operate at far lower power levels, and thus produce RF exposures well within the FCC's compliance limits.

## Do wireless phones pose a health hazard?

The available scientific evidence does not show that any health problems are

associated with using wireless phones. There is no proof, however, that wireless phones are absolutely safe. Wireless phones emit low levels of radio frequency energy (RF) in the microwave range while being used. They also emit very low levels of RF when in the standby mode. Whereas high levels of RF can produce health effects (by heating tissue), exposure to low level RF that does not produce heating effects causes no known adverse health effects. Many studies of low level RF exposures have not found any biological effects. Some studies have suggested that some biological effects may occur, but such findings have not been confirmed by

Download from Www.Somanuals.com. All Manuals Search And Download.

additional research. In some cases, other researchers have had difficulty in reproducing those studies, or in determining the reasons for inconsistent results.

# What is FDA's role concerning the safety of wireless phones?

Under the law, FDA does not review the safety of radiation-emitting consumer products such as wireless phones before they can be sold, as it does with new drugs or medical devices. However, the agency has authority to take action if wireless phones are shown to emit radio frequency energy (RF) at a level that is hazardous to the user. In such a case, FDA could require the manufacturers of wireless phones to notify users of the health hazard and to repair, replace or recall the phones so that the hazard no longer exists.

Although the existing scientific data do not justify FDA regulatory actions, FDA has urged the wireless phone industry to take a number of steps, including the following:

- Support needed research into possible biological effects of RF of the type emitted by wireless phones;
- Design wireless phones in a way that minimizes any RF exposure to the user that is not necessary for device function; and

• Cooperate in providing users of wireless phones with the best possible information on possible effects of wireless phone use on human health.

FDA belongs to an interagency working group of the federal agencies that have responsibility for different aspects of RF safety to ensure coordinated efforts at the federal level. The following agencies belong to this working group:

- National Institute for Occupational Safety and Health
- Environmental Protection Agency
- Federal Communications Commission
- Occupational Safety and Health Administration

• National Telecommunications and Information Administration

The National Institutes of Health participates in some interagency working group activities, as well.

FDA shares regulatory responsibilities for wireless phones with the Federal Communications Commission (FCC). All phones that are sold in the United States must comply with FCC safety guidelines that limit RF exposure. FCC relies on FDA and other health agencies for safety questions about wireless phones.

FCC also regulates the base stations that the wireless phone networks rely upon. While these base stations operate at higher power than do the wireless phones themselves, the RF exposures that people get from these base stations are typically thousands of times lower than those they can get from wireless phones.

Base stations are thus not the primary subject of the safety questions discussed in this document.

### What are the results of the research done already?

The research done thus far has produced conflicting results, and many studies have suffered from flaws in their research methods. Animal experiments investigating the effects of radio frequency energy (RF) exposures characteristic of wireless phones have vielded conflicting results that often cannot be repeated in other laboratories. A few animal studies, however, have suggested that low levels of RF could accelerate the development of cancer in laboratory animals. However, many of the studies that showed increased tumor development used animals that had been genetically engineered or treated with cancer-causing chemicals so as to be pre-disposed to develop cancer in absence of RF exposure. Other studies exposed the animals to RF for up to 22 hours per day. These conditions are not similar to the conditions under which

people use wireless phones, so we don't know with certainty what the results of such studies mean for human health.

Three large epidemiology studies have been published since December 2000. Between them, the studies investigated any possible association between the use of wireless phones and primary brain cancer, glioma, meningioma, or acoustic neuroma, tumors of the brain or salivary gland, leukemia, or other cancers. None of the studies demonstrated the existence of any harmful health effects from wireless phones RF exposures.

However, none of the studies can answer questions about long-term exposures, since the average period of phone use in these studies was around three years.

### What research is needed to decide whether RF exposure from wireless phones poses a health risk?

A combination of laboratory studies and epidemiological studies of people actually using wireless phones would provide some of the data that are needed. Lifetime animal exposure studies could be completed in a few years. However, very large numbers of animals would be needed to provide reliable proof of a cancer promoting effect if one exists. Epidemiological studies can provide data that is directly applicable to human populations, but ten or more years' follow-up may be needed to provide answers about some health effects, such as cancer.

This is because the interval between the time of exposure to a cancer-causing agent and the time tumors develop - if they do - may be many, many years. The interpretation of epidemiological studies is hampered by difficulties in measuring actual RF exposure during day-to-day use of wireless phones. Many factors affect this measurement, such as the angle at which the phone is held, or which model of phone is used.

#### What is FDA doing to find out more about the possible health effects of wireless phone RF?

FDA is working with the U.S. National Toxicology Program and with groups of investigators around the world to ensure that high priority animal studies are conducted to address important questions about the effects of exposure to radio frequency energy (RF).

FDA has been a leading participant in the World Health Organization international Electromagnetic Fields (EMF) Project since its inception in 1996. An influential result of this work has been the development of a detailed agenda of research needs that has driven the establishment of new research programs around the world. The Project has also helped develop a series of public information documents on EMF issues.

FDA and Cellular Telecommunications & Internet Association (CTIA) have a formal Cooperative Research and Development Agreement (CRADA) to do research on wireless phone safety. FDA provides the scientific oversight, obtaining input from experts in government, industry, and academic organizations. CTIA-funded research is conducted through contracts to independent investigators. The initial research will include both laboratory studies and studies of wireless phone users. The CRADA will also include a broad assessment of additional research needs in the context of the latest research developments around the world.

### What steps can I take to reduce my exposure to radio frequency energy from my wireless phone?

If there is a risk from these products and at this point we do not know that there is - it is probably very small. But if you are concerned about avoiding even potential risks, you can take a few simple steps to minimize your exposure to radio frequency energy (RF). Since time is a key factor in how much exposure a person receives, reducing the amount of time spent using a wireless phone will reduce RF exposure.

• If you must conduct extended conversations by wireless phone every day, you could place more distance between your body and the source of the RF, since the exposure level drops off dramatically with distance. For example, you could use a headset and carry the wireless phone away from your body or use a wireless phone connected to a remote antenna. Again, the scientific data do not demonstrate that wireless phones are harmful. But if you are concerned about the RF exposure from these products, you can use measures like those described above to reduce your RF exposure from wireless phone use.

# What about children using wireless phones?

The scientific evidence does not show a danger to users of wireless phones, including children and teenagers. If you want to take steps to lower exposure to radio frequency energy (RF), the measures described above would apply to children and teenagers using wireless phones. Reducing the time of wireless phone use and increasing the distance between the user and the RF source will reduce RF exposure.

Some groups sponsored by other national governments have advised that children be discouraged from using wireless phones at all. For example, the government in the United Kingdom distributed leaflets containing such a recommendation in December 2000. They noted that no evidence exists that using a wireless phone causes brain tumors or other ill effects. Their recommendation to limit wireless phone use by children was strictly precautionary; it was not based on

scientific evidence that any health hazard exists.

### Do hands-free kits for wireless phones reduce risks from exposure to RF emissions?

Since there are no known risks from exposure to RF emissions from wireless phones, there is no reason to believe that hands-free kits reduce risks. Hands-free kits can be used with wireless phones for convenience and comfort. These systems reduce the absorption of RF energy in the head because the phone, which is the source of the RF emissions, will not be placed

Download from Www.Somanuals.com. All Manuals Search And Download.

against the head. On the other hand, if the phone is mounted against the waist or other part of the body during use, then that part of the body will absorb more RF energy. Wireless phones marketed in the U.S. are required to meet safety requirements regardless of whether they are used against the head or against the body. Either configuration should result in compliance with the safety limit.

#### Do wireless phone accessories that claim to shield the head from RF radiation work?

Since there are no known risks from exposure to RF emissions from wireless

phones, there is no reason to believe that accessories that claim to shield the head from those emissions reduce risks. Some products that claim to shield the user from RF absorption use special phone cases, while others involve nothing more than a metallic accessory attached to the phone. Studies have shown that these products generally do not work as advertised. Unlike "handfree" kits, these so-called "shields" may interfere with proper operation of the phone. The phone may be forced to boost its power to compensate, leading to an increase in RF absorption. In February 2002, the Federal trade Commission (FTC) charged two

Health and Safety Information 120 Download from Www.Somanuals.com. All Manuals Search And Download.

companies that sold devices that claimed to protect wireless phone users from radiation with making false and unsubstantiated claims.

According to FTC, these defendants lacked a reasonable basis to substantiate their claim.

### What about wireless phone interference with medical equipment?

Radio frequency energy (RF) from wireless phones can interact with some electronic devices. For this reason, FDA helped develop a detailed test method to measure electromagnetic interference (EMI) of implanted cardiac pacemakers and defibrillators from wireless telephones. This test method is now part of a standard sponsored by the Association for the Advancement of Medical instrumentation (AAMI). The final draft, a joint effort by FDA, medical device manufacturers, and many other groups, was completed in late 2000. This standard will allow manufacturers to ensure that cardiac pacemakers and defibrillators are safe from wireless phone EMI. FDA has tested wireless phones and helped develop a voluntary standard sponsored by the Institute of Electrical and Electronic Engineers (IEEE). This standard specifies test methods and performance requirements

for hearing aids and wireless phones so that no interference occurs when a person uses a compatible phone and a compatible hearing aid at the same time. This standard was approved by the IEEE in 2000.

FDA continues to monitor the use of wireless phones for possible interactions with other medical devices. Should harmful interference be found to occur, FDA will conduct testing to assess the interference and work to resolve the problem.

Additional information on the safety of RF exposures from various sources can

be obtained from the following organizations (Updated 1/1/2010):

- FCC RF Safety Program: http://www.fcc.gov/oet/rfsafety/
- Environmental Protection Agency (EPA): <u>http://www.epa.gov/radiation/</u>
- Occupational Safety and Health Administration's (OSHA): <u>http://www.osha.gov/SLTC/</u> <u>radiofrequencyradiation/index.html</u>
- National Institute for Occupational Safety and Health (NIOSH): <u>http://www.cdc.gov/niosh/</u>
- World Health Organization (WHO): <u>http://www.who.int/peh-emf/</u>

- International Commission on Non-Ionizing Radiation Protection: http://www.icnirp.de
- Health Protection Agency: <u>http://www.hpa.org.uk/radiation</u>
- US Food and Drug Administration: <u>http://www.fda.gov/Radiation-</u> <u>EmittingProducts/</u> <u>RadiationEmittingProductsandProcedures/</u> <u>HomeBusinessandEntertainment/</u> <u>CellPhones/default.htm</u>

### **Road Safety**

Your wireless phone gives you the powerful ability to communicate by voice, almost anywhere, anytime. But an important responsibility accompanies the benefits of wireless phones, one that every user must uphold.

When driving a car, driving is your first responsibility. When using your wireless phone behind the wheel of a car, practice good common sense and remember the following tips:

- Get to know your wireless phone and its features, such as speed dial and redial. If available, these features help you to place your call without taking your attention off the road.
- 2. When available, use a hands-free device. If possible, add an additional layer of convenience and safety to

your wireless phone with one of the many hands free accessories available today.

- 3. Position your wireless phone within easy reach. Be able to access your wireless phone without removing your eyes from the road. If you get an incoming call at an inconvenient time, let your voice mail answer it for you.
- 4. Let the person you are speaking with know you are driving; if necessary, suspend the call in heavy traffic or hazardous weather conditions. Rain, sleet, snow, ice and even heavy traffic can be hazardous.

- Do not take notes or look up phone numbers while driving. Jotting down a "to do" list or flipping through your address book takes attention away from your primary responsibility, driving safely.
- 6. Dial sensibly and assess the traffic; if possible, place calls when you are not moving or before pulling into traffic. Try to plan calls when your car will be stationary. If you need to make a call while moving, dial only a few numbers, check the road and your mirrors, then continue.
- 7. Do not engage in stressful or emotional conversations that may be distracting. Make people you are

talking with aware you are driving and suspend conversations that have the potential to divert your attention from the road.

- 8. Use your wireless phone to call for help. Dial 9-1-1 or other local emergency number in the case of fire, traffic accident or medical emergencies.
- 9. Use your wireless phone to help others in emergencies. If you see an auto accident, crime in progress or other serious emergency where lives are in danger, call 9-1-1 or other local emergency number, as you would want others to do for you.

**10.**Call roadside assistance or a special non-emergency wireless assistance number when necessary. If you see a broken-down vehicle posing no serious hazard, a broken traffic signal, a minor traffic accident where no one appears injured, or a vehicle you know to be stolen, call roadside assistance or other special non-emergency number.

"The wireless industry reminds you to use your phone safely when driving."

For more information, please call 1-888-901-SAFE, or visit our web-site www.ctia.org. Important!: If you are using a handset other than a standard numeric keypad, please call 1-888-901-7233.

Provided by the Cellular Telecommunications & Internet Association.

### **Responsible Listening**

Caution!: Avoid potential hearing loss.

Damage to hearing occurs when a person is exposed to loud sounds over time. The risk of hearing loss increases as sound is played louder and for longer durations. Prolonged exposure to loud sounds (including music) is the most common cause of preventable hearing loss. Some scientific research suggests that using portable audio devices, such as portable music players and cellular telephones, at high volume settings for long durations may lead to permanent noise-induced hearing loss. This includes the use of headphones (including headsets, earbuds, and Bluetooth or other wireless devices). Exposure to very loud sound has also been associated in some studies with tinnitus (a ringing in the ear), hypersensitivity to sound and distorted hearing.

Individual susceptibility to noise-induced hearing loss and potential hearing problem varies. Additionally, the amount of sound produced by a portable audio device varies depending on the nature of the sound, the device settings, and the headphones that are used. As a result, there is no single volume setting that is appropriate for everyone or for every combination of sound, settings and equipment.

You should follow some commonsense recommendations when using any portable audio device:

• Set the volume in a quiet environment and select the lowest volume at which you can hear adequately.

- When using headphones, turn the volume down if you cannot hear the people speaking near you or if the person sitting next to you can hear what you are listening to.
- Do not turn the volume up to block out noisy surroundings. If you choose to listen to your portable device in a noisy environment, use noise-cancelling headphones to block out background environmental noise. By blocking background environment noise, noise cancelling headphones should allow you to hear the music at lower volumes than when using earbuds.

Download from Www.Somanuals.com. All Manuals Search And Download.

- Limit the amount of time you listen. As the volume increases, less time is required before you hearing could be affected.
- Avoid using headphones after exposure to extremely loud noises, such as rock concerts, that might cause temporary hearing loss. Temporary hearing loss might cause unsafe volumes to sound normal.
- Do not listen at any volume that causes you discomfort. If you experience ringing in your ears, hear muffled speech or experience any temporary hearing difficulty after listening to your portable audio device, discontinue use and consult your doctor.

You can obtain additional information on this subject from the following sources:

### American Academy of Audiology

11730 Plaza American Drive, Suite 300 Reston, VA 20190 Voice: (800) 222-2336 Email: info@audiology.org Internet: http://www.audiology.org National Institute on Deafness and Other Communication Disorders National Institutes of Health 31 Center Drive, MSC 2320 Bethesda, MD 20892-2320 Email: nidcdinfo@nih.gov Internet: <u>http://www.nidcd.nih.gov/</u>

Health and Safety Information 128 Download from Www.Somanuals.com. All Manuals Search And Download.

# National Institute for Occupational Safety and Health (NIOSH)

395 E Street, S.W.

Suite 9200

Patriots Plaza Building

Washington, DC 20201

Voice: 1-800-35-NIOSH (1-800-356-4647)

1-800-CDC-INFO (1-800-232-4636)

Outside the U.S. 513-533-8328

Email: cdcinfo@cdc.gov

Internet: http://www.cdc.gov

1-888-232-6348 TTY

Internet: http://www.cdc.gov/niosh/topics/ 120ise/default.html

### **Operating Environment**

Remember to follow any special regulations in force in any area and always switch your phone off whenever it is forbidden to use it, or when it may cause interference or danger.

When connecting the phone or any accessory to another device, read its user's guide for detailed safety instructions. Do not connect incompatible products.

As with other mobile radio transmitting equipment, users are advised that for the satisfactory operation of the equipment and for the safety of personnel, it is recommended that the

Download from Www.Somanuals.com. All Manuals Search And Download.

equipment should only be used in the normal operating position (held to your ear with the antenna pointing over your shoulder if you are using an external antenna).

### Using Your Phone Near Other Electronic Devices

Most modern electronic equipment is shielded from radio frequency (RF) signals. However, certain electronic equipment may not be shielded against the RF signals from your wireless phone. Consult the manufacturer to discuss alternatives.

#### Implantable Medical Devices

A minimum separation of six (6) inches should be maintained between a handheld wireless phone and an implantable medical device, such as a pacemaker or implantable cardioverter defibrillator, to avoid potential interference with the device.

Persons who have such devices:

- Should ALWAYS keep the phone more than six (6) inches from their implantable medical device when the phone is turned ON;
- Should not carry the phone in a breast pocket;

- Should use the ear opposite the implantable medical device to minimize the potential for interference;
- Should turn the phone OFF immediately if there is any reason to suspect that interference is taking place;
- Should read and follow the directions from the manufacturer of your implantable medical device. If you have any questions about using your wireless phone with such a device, consult your health care provider.

For more information see:

http://www.fcc.gov/oet/rfsafety/rf-faqs.html

#### FCC Hearing-Aid Compatibility (HAC) Regulations for Wireless Devices

On July 10, 2003, the U.S. Federal Communications Commission (FCC) Report and Order in WT Docket 01-309 modified the exception of wireless phones under the Hearing Aid Compatibility Act of 1988 (HAC Act) to require digital wireless phones be compatible with hearing-aids.

The intent of the HAC Act is to ensure reasonable access to telecommunications services for persons with hearing disabilities. While some wireless phones are used near some hearing devices (hearing aids and cochlear implants), users may detect a buzzing, humming, or whining noise. Some hearing devices are more immune than others to this interference noise, and phones also vary in the amount of interference they generate.

The wireless telephone industry has developed a rating system for wireless phones, to assist hearing device users find phones that may be compatible with their hearing devices. Not all phones have been rated. Phones that are rated have the rating on their box or a label located on the box. The ratings are not guarantees. Results will vary depending on the user's hearing device and hearing loss. If your hearing device happens to be vulnerable to interference, you may not be able to use a rated phone successfully. Trying out the phone with your hearing device is the best way to evaluate it for your personal needs.

**M-Ratings**: Phones rated M3 or M4 meet FCC requirements and are likely to generate less interference to hearing devices than phones that are not labeled. M4 is the better/higher of the two ratings. **T-Ratings**: Phones rated T3 or T4 meet FCC requirements and are likely to generate less interference to hearing devices than phones that are not labeled. T4 is the better/higher of the two ratings.

Hearing devices may also be rated. Your hearing device manufacturer or hearing health professional may help you find this rating. Higher ratings mean that the hearing device is relatively immune to interference noise. The hearing aid and wireless phone rating values are then added together. A sum of 5 is considered acceptable for normal use. A sum of 6 is considered for best use.

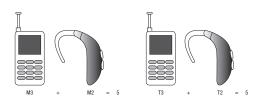

In the above example, if a hearing aid meets the M2 level rating and the wireless phone meets the M3 level rating, the sum of the two values equal M5. This is synonymous for T ratings. This should provide the hearing aid user with "normal usage" while using their hearing aid with the particular wireless phone. "Normal usage" in this context is defined as a signal quality that is acceptable for normal operation.

The M mark is intended to be synonymous with the U mark. The T mark is intended to be synonymous with the UT mark. The M and T marks are recommended by the Alliance for Telecommunications Industries Solutions (ATIS). The U and UT marks are referenced in Section 20.19 of the FCC Rules.

The HAC rating and measurement procedure are described in the American National Standards Institute (ANSI) C63.19 standard.

#### **Other Medical Devices**

If you use any other personal medical devices, consult the manufacturer of your device to determine if it is adequately shielded from external RF energy. Your physician may be able to assist you in obtaining this information. Switch your phone off in health care facilities when any regulations posted in these areas instruct you to do so. Hospitals or health care facilities may be using equipment that could be sensitive to external RF energy.

#### **Vehicles**

RF signals may affect improperly installed or inadequately shielded

electronic systems in motor vehicles. Check with the manufacturer or its representative regarding your vehicle. You should also consult the manufacturer of any equipment that has been added to your vehicle.

### **Posted Facilities**

Switch your phone off in any facility where posted notices require you to do so.

### Potentially Explosive Environments

Switch your phone off when in any area with a potentially explosive atmosphere and obey all signs and instructions. Sparks in such areas could cause an explosion or fire resulting in bodily injury or even death.

Users are advised to switch the phone off while at a refueling point (service station). Users are reminded of the need to observe restrictions on the use of radio equipment in fuel depots (fuel storage and distribution areas), chemical plants or where blasting operations are in progress.

Areas with a potentially explosive atmosphere are often but not always clearly marked. They include below deck on boats, chemical transfer or storage facilities, vehicles using liquefied petroleum gas (such as propane or butane), areas where the air contains chemicals or particles, such as grain, dust or metal powders, and any other area where you would normally be advised to turn off your vehicle engine.

### **Emergency Calls**

This phone, like any wireless phone, operates using radio signals, wireless and landline networks as well as userprogrammed functions, which cannot guarantee connection in all conditions. Therefore, you should never rely solely on any wireless phone for essential communications (medical emergencies, for example). Remember, to make or receive any calls the phone must be switched on and in a service area with adequate signal strength. Emergency calls may not be possible on all wireless phone networks or when certain network services and/or phone features are in use. Check with local service providers.

To make an emergency call:

- 1. If the phone is not on, switch it on.
- Key in the emergency number for your present location (for example, 911 or other official emergency number). Emergency numbers vary by location.
- **3.** Press the seven key.

If certain features are in use (call barring, for example), you may first need to deactivate those features before you can make an emergency call. Consult this document and your local cellular service provider.

When making an emergency call, remember to give all the necessary information as accurately as possible. Remember that your phone may be the only means of communication at the scene of an accident; do not cut off the call until given permission to do so.

# Restricting Children's access to your Phone

Your phone is not a toy. Children should not be allowed to play with it because they could hurt themselves and others, damage the phone or make calls that increase your phone bill.

# FCC Notice and Cautions

The phone may cause TV or radio interference if used in close proximity to receiving equipment. The FCC can require you to stop using the phone if such interference cannot be eliminated. Vehicles using liquefied petroleum gas (such as propane or butane) must comply with the National Fire Protection Standard (NFPA-58). For a copy of this standard, contact the National Fire Protection Association:

#### NFPA (National Fire Protection Agency)

1 Batterymarch Park Quincy, Massachusetts USA 02169-7471

Internet: http://www.nfpa.org

### **Cautions**

Any changes or modifications to your phone not expressly approved in this

document could void your warranty for this equipment, and void your authority to operate this equipment. Only use approved batteries, antennas and chargers. The use of any unauthorized accessories may be dangerous and void the phone warranty if said accessories cause damage or a defect to the phone.

Although your phone is quite sturdy, it is a complex piece of equipment and can be broken. Avoid dropping, hitting, bending or sitting on it.

### Other Important Safety Information

• Only qualified personnel should service the phone or install the phone in a vehicle.

Health and Safety Information 138 Download from Www.Somanuals.com. All Manuals Search And Download. Faulty installation or service may be dangerous and may invalidate any warranty applicable to the device.

- Check regularly that all wireless phone equipment in your vehicle is mounted and operating properly.
- Do not store or carry flammable liquids, gases or explosive materials in the same compartment as the phone, its parts or accessories.
- For vehicles equipped with an air bag, remember that an air bag inflates with great force. Do not place objects, including both installed or portable wireless equipment in the area over the air bag or in the air bag deployment area. If wireless equipment is

improperly installed and the air bag inflates, serious injury could result.

- Switch your phone off before boarding an aircraft. The use of wireless phone in aircraft is illegal and may be dangerous to the aircraft's operation.
- Failure to observe these instructions may lead to the suspension or denial of telephone services to the offender, or legal action, or both.

### Product Performance

# Getting the Most Out of Your Signal Reception

The quality of each call you make or receive depends on the signal strength in your area. Your phone informs you of

the current signal strength by displaying a number of bars next to the signal strength icon. The more bars displayed, the stronger the signal.

If you're inside a building, being near a window may give you better reception.

# Understanding the Power Save Feature

If your phone is unable to find a signal after searching, a Power Save feature is automatically activated. If your phone is active, it periodically rechecks service availability or you can check it yourself by pressing any key.

Anytime the Power Save feature is activated, a message displays on the

screen. When a signal is found, your phone returns to standby mode.

### Understanding How Your Phone Operates

Your phone is basically a radio transmitter and receiver. When it's turned on, it receives and transmits radio frequency (RF) signals. When you use your phone, the system handling your call controls the power level. This power can range from 0.006 watts to 0.2 watts in digital mode.

### Maintaining Your Phone's Peak Performance

For the best care of your phone, only authorized personnel should service

Health and Safety Information Download from Www.Somanuals.com. All Manuals Search And Download.

your phone and accessories. Faulty service may void the warranty.

There are several simple guidelines to operating your phone properly and maintaining safe, satisfactory service.

- To ensure that the Hearing Aid Compatibility rating for your phone is maintained, secondary transmitters such as Bluetooth and WLAN components must be disabled during a call.
- If your phone is equipped with an external antenna, hold the phone with the antenna raised, fully-extended and over your shoulder.
- Do not hold, bend or twist the phone's antenna, if applicable.

- Do not use the phone if the antenna is damaged.
- If your phone is equipped with an internal antenna, obstructing the internal antenna could inhibit call performance.
- Speak directly into the phone's receiver.
- Avoid exposing your phone and accessories to rain or liquid spills. If your phone does get wet, immediately turn the power off and remove the battery. If it is inoperable, call Customer Care for service.

# Availability of Various Features/ Ring Tones

Many services and features are network dependent and may require additional subscription and/or usage charges. Not all features are available for purchase or use in all areas. Downloadable Ring Tones may be available at an additional cost. Other conditions and restrictions may apply. See your service provider for additional information.

# **Battery Standby and Talk Time**

Standby and talk times will vary depending on phone usage patterns and conditions. Battery power consumption depends on factors such as network configuration, signal strength, operating temperature, features selected, frequency of calls, and voice, data, and other application usage patterns.

# **Battery Precautions**

- Avoid dropping the cell phone. Dropping it, especially on a hard surface, can potentially cause damage to the phone and battery. If you suspect damage to the phone or battery, take it to a service center for inspection.
- Never use any charger or battery that is damaged in any way.
- Do not modify or remanufacture the battery as this could result in serious safety hazards.
- If you use the phone near the network's base station, it uses less power; talk and standby time are greatly affected by the signal strength on the cellular network and the parameters set by the network operator.

- Follow battery usage, storage and charging guidelines found in the user's guide.
- Battery charging time depends on the remaining battery charge and the type of battery and charger used. The battery can be charged and discharged hundreds of times, but it will gradually wear out. When the operation time (talk time and standby time) is noticeably shorter than normal, it is time to buy a new battery.
- If left unused, a fully charged battery will discharge itself over time.
- Use only Samsung-approved batteries and recharge your battery only with Samsungapproved chargers. When a charger is not in use, disconnect it from the power source. Do not leave the battery connected to a

charger for more than a week, since overcharging may shorten its life.

- Do not use incompatible cell phone batteries and chargers. Some Web sites and second-hand dealers, not associated with reputable manufacturers and carriers, might be selling incompatible or even counterfeit batteries and chargers. Consumers should purchase manufacturer or carrier recommended products and accessories. If unsure about whether a replacement battery or charger is compatible, contact the manufacturer of the battery or charger.
- Misuse or use of incompatible phones, batteries, and charging devices could result in damage to the equipment and a possible

risk of fire, explosion, leakage, or other serious hazard.

- Extreme temperatures will affect the charging capacity of your battery: it may require cooling or warming first.
- Do not leave the battery in hot or cold places, such as in a car in summer or winter conditions, as you will reduce the capacity and lifetime of the battery. Always try to keep the battery at room temperature. A phone with a hot or cold battery may temporarily not work, even when the battery is fully charged. Li-ion batteries are particularly affected by temperatures below 0 °C (32 °F).

- Do not place the phone in areas that may get very hot, such as on or near a cooking surface, cooking appliance, iron, or radiator.
- Do not get your phone or battery wet. Even though they will dry and appear to operate normally, the circuitry could slowly corrode and pose a safety hazard.
- Do not short-circuit the battery. Accidental short-circuiting can occur when a metallic object (coin, clip or pen) causes a direct connection between the + and - terminals of the battery (metal strips on the battery), for example when you carry a spare battery in a pocket or bag. Short-circuiting the terminals may damage the battery or the object causing the short-circuiting.

- Do not permit a battery out of the phone to come in contact with metal objects, such as coins, keys or jewelry.
- Do not crush, puncture or put a high degree of pressure on the battery as this can cause an internal short-circuit, resulting in overheating.
- Dispose of used batteries in accordance with local regulations. In some areas, the disposal of batteries in household or business trash may be prohibited. For safe disposal options for Li-lon batteries, contact your nearest Samsung authorized service center. Always recycle. Do not dispose of batteries in a fire.

# **Care and Maintenance**

Your phone is a product of superior design and craftsmanship and should be treated with care. The suggestions below will help you fulfill any warranty obligations and allow you to enjoy this product for many years.

- Keep the phone and all its parts and accessories out of the reach of small children.
- Keep the phone dry. Precipitation, humidity and liquids contain minerals that will corrode electronic circuits.
- Do not use the phone with a wet hand. Doing so may cause an electric shock to you or damage to the phone.

- Do not use or store the phone in dusty, dirty areas, as its moving parts may be damaged.
- Do not store the phone in hot areas. High temperatures can shorten the life of electronic devices, damage batteries, and warp or melt certain plastics.
- Do not store the phone in cold areas. When the phone warms up to its normal operating temperature, moisture can form inside the phone, which may damage the phone's electronic circuit boards.
- Do not drop, knock or shake the phone. Rough handling can break internal circuit boards.
- Do not use harsh chemicals, cleaning solvents or strong detergents to clean the

phone. Wipe it with a soft cloth slightly dampened in a mild soap-and-water solution.

- Do not paint the phone. Paint can clog the device's moving parts and prevent proper operation.
- Do not put the phone in or on heating devices, such as a microwave oven, a stove or a radiator. The phone may explode when overheated.
- If your phone is equipped with an external antenna, use only the supplied or an approved replacement antenna.
   Unauthorized antennas or modified accessories may damage the phone and violate regulations governing radio devices.

• If the phone, battery, charger or any accessory is not working properly, take it to your nearest qualified service facility. The personnel there will assist you, and if necessary, arrange for service.

# **Standard Limited Warranty**

What is Covered and For How Long? SAMSUNG TELECOMMUNICATIONS AMERICA, LLC ("SAMSUNG") warrants to the original purchaser ("Purchaser") that SAMSUNG's Phones and accessories ("Products") are free from defects in material and workmanship under normal use and service for the period commencing upon the date of purchase and continuing for the following specified period of time after that date:

| Phone        | 1 Year  |
|--------------|---------|
| Batteries    | 1 Year  |
| Leather Case | 90 Days |
| Holster      | 90 Days |
| Other Phone  | 1 Year  |
| Accessories  |         |

What is Not Covered? This Limited Warranty is conditioned upon proper use of Product by Purchaser. This Limited Warranty does not cover: (a) defects or damage resulting from accident, misuse, abuse, neglect, unusual physical, electrical or electromechanical

148

Warranty Information Download from Www.Somanuals.com. All Manuals Search And Download.

stress, or modification of any part of Product, including antenna, or cosmetic damage; (b) equipment that has the serial number removed or made illegible; (c) any plastic surfaces or other externally exposed parts that are scratched or damaged due to normal use; (d) malfunctions resulting from the use of Product in conjunction with accessories, products, or ancillary/ peripheral equipment not furnished or approved by SAMSUNG; (e) defects or damage from improper testing, operation, maintenance, installation, or adjustment; (f) installation, maintenance, and service of Product, or (g) Product

used or purchased outside the United States or Canada.

This Limited Warranty covers batteries only if battery capacity falls below 80% of rated capacity or the battery leaks. and this Limited Warranty does not cover any battery if (i) the battery has been charged by a battery charger not specified or approved by SAMSUNG for charging the battery, (ii) any of the seals on the battery are broken or show evidence of tampering, or (iii) the battery has been used in equipment other than the SAMSUNG phone for which it is specified.

What are SAMSUNG's Obligations? During the applicable warranty period, SAMSUNG will repair or replace, at SAMSUNG's sole option, without charge to Purchaser, any defective component part of Product. To obtain service under this Limited Warranty, Purchaser must return Product to an authorized phone service facility in an adequate container for shipping, accompanied by Purchaser's sales receipt or comparable substitute proof of sale showing the date of purchase, the serial number of Product and the sellers' name and address. To obtain assistance on where to deliver the Product, call Samsung Customer Care at 1-888-987-4357.

Upon receipt, SAMSUNG will promptly repair or replace the defective Product. SAMSUNG may, at SAMSUNG's sole option, use rebuilt, reconditioned, or new parts or components when repairing any Product or replace Product with a rebuilt, reconditioned or new Product. Repaired/replaced leather cases, pouches and holsters will be warranted for a period of ninety (90) days. All other repaired/replaced Product will be warranted for a period equal to the remainder of the original Limited Warranty on the original Product or for 90 days, whichever is longer, All replaced parts, components, boards and

equipment shall become the property of SAMSUNG.

If SAMSUNG determines that any Product is not covered by this Limited Warranty, Purchaser must pay all parts, shipping, and labor charges for the repair or return of such Product.

WHAT ARE THE LIMITS ON SAMSUNG'S WARRANTY/LIABILITY? EXCEPT AS SET FORTH IN THE EXPRESS WARRANTY CONTAINED HEREIN, PURCHASER TAKES THE PRODUCT "AS IS," AND SAMSUNG MAKES NO WARRANTY OR REPRESENTATION AND THERE ARE NO CONDITIONS, EXPRESS OR IMPLIED, STATUTORY OR OTHERWISE, OF ANY KIND WHATSOEVER WITH RESPECT TO THE PRODUCT, INCLUDING BUT NOT LIMITED TO:

- THE MERCHANTABILITY OF THE PRODUCT OR ITS FITNESS FOR ANY PARTICULAR PURPOSE OR USE;
- WARRANTIES OF TITLE OR NON-INFRINGEMENT;
- DESIGN, CONDITION, QUALITY, OR PERFORMANCE OF THE PRODUCT;
- THE WORKMANSHIP OF THE PRODUCT OR THE COMPONENTS CONTAINED THEREIN; OR
- COMPLIANCE OF THE PRODUCT WITH THE REQUIREMENTS OF ANY LAW, RULE, SPECIFICATION OR CONTRACT PERTAINING THERETO.

NOTHING CONTAINED IN THE INSTRUCTION MANUAL SHALL BE CONSTRUED TO CREATE AN EXPRESS WARRANTY OF ANY KIND WHATSOEVER WITH RESPECT TO THE PRODUCT. ALL IMPLIED WARRANTIES AND CONDITIONS THAT MAY ARISE BY OPERATION OF LAW, INCLUDING IF APPLICABLE THE IMPLIED WARRANTIES OF MERCHANTABILITY AND FITNESS FOR A PARTICULAR PURPOSE, ARE HEREBY LIMITED TO THE SAME DURATION OF TIME AS THE EXPRESS WRITTEN WARRANTY STATED HEREIN, SOME STATES/PROVINCES DO NOT ALLOW LIMITATIONS ON HOW LONG AN IMPLIED WARRANTY LASTS, SO THE ABOVE

I IMITATION MAY NOT APPLY TO YOU. IN ADDITION, SAMSUNG SHALL NOT BE LIABLE FOR ANY DAMAGES OF ANY KIND **RESULTING FROM THE PURCHASE, USE,** OR MISUSE OF, OR INABILITY TO USE THE PRODUCT OR ARISING DIRECTLY OR INDIRECTLY FROM THE USE OR LOSS OF USE OF THE PRODUCT OR FROM THE BREACH OF THE EXPRESS WARRANTY. INCLUDING INCIDENTAL, SPECIAL, CONSEQUENTIAL OR SIMILAR DAMAGES. OR LOSS OF ANTICIPATED PROFITS OR BENEFITS, OR FOR DAMAGES ARISING FROM ANY TORT (INCLUDING NEGLIGENCE OR GROSS NEGLIGENCE) OR FAULT COMMITTED BY SAMSUNG, ITS AGENTS OR EMPLOYEES,

OR FOR ANY BREACH OF CONTRACT OR FOR ANY CLAIM BROUGHT AGAINST PURCHASER BY ANY OTHER PARTY. SOME STATES/PROVINCES DO NOT ALLOW THE EXCLUSION OR LIMITATION OF INCIDENTAL OR CONSEQUENTIAL DAMAGES, SO THE ABOVE LIMITATION OR EXCLUSION MAY NOT APPLY TO YOU. THIS WARRANTY GIVES YOU SPECIFIC LEGAL RIGHTS, AND YOU MAY ALSO HAVE OTHER RIGHTS, WHICH VARY FROM STATE TO STATE/PROVINCE TO PROVINCE. THIS LIMITED WARRANTY SHALL NOT EXTEND TO ANYONE OTHER THAN THE ORIGINAL PURCHASER OF THIS PRODUCT AND STATES PURCHASER'S EXCLUSIVE REMEDY. IF

ANY PORTION OF THIS LIMITED WARRANTY IS HELD ILLEGAL OR UNENFORCEABLE BY REASON OF ANY LAW, SUCH PARTIAL ILLEGALITY OR UNENFORCEABILITY SHALL NOT AFFECT THE ENFORCEABILITY FOR THE REMAINDER OF THIS LIMITED WARRANTY WHICH PURCHASER ACKNOWLEDGES IS AND WILL ALWAYS BE CONSTRUED TO BE LIMITED BY ITS TERMS OR AS LIMITED AS THE LAW PFRMITS, THE PARTIES UNDERSTAND THAT THE PURCHASER MAY USE THIRD-PARTY SOFTWARE OR EQUIPMENT IN CONJUNCTION WITH THE PRODUCT. SAMSUNG MAKES NO WARRANTIES OR REPRESENTATIONS AND THERE ARE NO

CONDITIONS, EXPRESS OR IMPLIED, STATUTORY OR OTHERWISE, AS TO THE QUALITY. CAPABILITIES. OPERATIONS. PERFORMANCE OR SUITABILITY OF ANY THIRDPARTY SOFTWARE OR EQUIPMENT. WHETHER SUCH THIRD-PARTY SOFTWARE OR FOUIPMENT IS INCLUDED WITH THE PRODUCT DISTRIBUTED BY SAMSUNG OR OTHERWISE, INCLUDING THE ABILITY TO INTEGRATE ANY SUCH SOFTWARE OR EQUIPMENT WITH THE PRODUCT. THE QUALITY, CAPABILITIES, OPERATIONS, PERFORMANCE AND SUITABILITY OF ANY SUCH THIRD-PARTY SOFTWARE OR EQUIPMENT LIE SOLELY WITH THE PURCHASER AND THE DIRECT VENDOR,

OWNER OR SUPPLIER OF SUCH THIRD-PARTY SOFTWARE OR EQUIPMENT, AS THE CASE MAY BE.

This Limited Warranty allocates risk of Product failure between Purchaser and SAMSUNG, and SAMSUNG's Product pricing reflects this allocation of risk and the limitations of liability contained in this Limited Warranty. The agents, employees, distributors, and dealers of SAMSUNG are not authorized to make modifications to this Limited Warranty, or make additional warranties binding on SAMSUNG. Accordingly, additional statements such as dealer advertising or presentation, whether oral or written, do

not constitute warranties by SAMSUNG and should not be relied upon.

# End User License Agreement for Software

IMPORTANT. READ CAREFULLY: This End User License Agreement ("EULA") is a legal agreement between you (either an individual or a single entity) and Samsung Electronics Co., Ltd. for software owned by Samsung Electronics Co., Ltd. and its affiliated companies and its third party suppliers and licensors that accompanies this EULA, which includes computer software and may include associated media, printed materials, "online" or electronic documentation ("Software"). BY

CLICKING THE "I ACCEPT" BUTTON (OR IF YOU BYPASS OR OTHERWISE DISABLE THE "I ACCEPT", AND STILL INSTALL, COPY, DOWNLOAD, ACCESS OR OTHERWISE USE THE SOFTWARE), YOU AGREE TO BE BOUND BY THE TERMS OF THIS EULA. IF YOU DO NOT ACCEPT THE TERMS IN THIS EULA, YOU MUST CLICK THE "DECLINE" BUTTON, DISCONTINUE USE OF THE SOFTWARE.

1. GRANT OF LICENSE. Samsung grants you the following rights provided that you comply with all terms and conditions of this EULA: You may install, use, access, display and run one copy of the Software on the local hard disk(s) or other permanent storage media of one

computer and use the Software on a single computer or a mobile device at a time, and you may not make the Software available over a network where it could be used by multiple computers at the same time. You may make one copy of the Software in machinereadable form for backup purposes only; provided that the backup copy must include all copyright or other proprietary notices contained on the original.

2. RESERVATION OF RIGHTS AND OWNERSHIP. Samsung reserves all rights not expressly granted to you in this EULA. The Software is protected by copyright and other intellectual property laws and treaties. Samsung or its suppliers own the title, copyright and other intellectual property rights in the Software. The Software is licensed, not sold.

3. LIMITATIONS ON END USER RIGHTS. You may not reverse engineer, decompile, disassemble, or otherwise attempt to discover the source code or algorithms of, the Software (except and only to the extent that such activity is expressly permitted by applicable law notwithstanding this limitation), or modify, or disable any features of, the Software, or create derivative works based on the Software. You may not rent, lease, lend, sublicense or provide

commercial hosting services with the Software.

4. CONSENT TO USE OF DATA. You agree that Samsung and its affiliates may collect and use technical information gathered as part of the product support services related to the Software provided to you, if any, related to the Software. Samsung may use this information solely to improve its products or to provide customized services or technologies to you and will not disclose this information in a form that personally identifies you.

5. UPGRADES. This EULA applies to updates, supplements and add-on

components (if any) of the Software that Samsung may provide to you or make available to you after the date you obtain your initial copy of the Software, unless we provide other terms along with such upgrade. To use Software identified as an upgrade, you must first be licensed for the Software identified by Samsung as eligible for the upgrade. After upgrading, you may no longer use the Software that formed the basis for your upgrade eligibility.

6. SOFTWARE TRANSFER. You may not transfer this EULA or the rights to the Software granted herein to any third party unless it is in connection with the sale of the mobile device which the

Software accompanied. In such event, the transfer must include all of the Software (including all component parts, the media and printed materials, any upgrades, this EULA) and you may not retain any copies of the Software. The transfer may not be an indirect transfer, such as a consignment. Prior to the transfer, the end user receiving the Software must agree to all the EULA terms.

7. EXPORT RESTRICTIONS. You acknowledge that the Software is subject to export restrictions of various countries. You agree to comply with all applicable international and national laws that apply to the Software, including the U.S. Export Administration Regulations, as well as end user, end use, and destination restrictions issued by U.S. and other governments.

8. TERMINATION. This EULA is effective until terminated. Your rights under this License will terminate automatically without notice from Samsung if you fail to comply with any of the terms and conditions of this EULA. Upon termination of this EULA, you shall cease all use of the Software and destroy all copies, full or partial, of the Software.

9. DISCLAIMER OF WARRANTIES. You expressly acknowledge and agree that use of the Software is at your sole risk

and that the entire risk as to satisfactory guality, performance, accuracy and effort is with you. TO THE MAXIMUM EXTENT PERMITTED BY APPI ICABI E LAW, THE SOFTWARE IS PROVIDED "AS IS" AND WITH ALL FAULTS AND WITHOUT WARRANTY OF ANY KIND, AND SAMSUNG AND ITS LICENSORS (COLLECTIVELY REFERRED TO AS "SAMSUNG" FOR THE PURPOSES OF SECTIONS 9, 10 and 11) HEREBY DISCLAIM ALL WARRANTIES AND CONDITIONS WITH RESPECT TO THE SOFTWARE, EITHER EXPRESS, IMPLIED OR STATUTORY. INCLUDING. BUT NOT LIMITED TO, THE IMPLIED WARRANTIES AND/OR CONDITIONS OF

MERCHANTABILITY, OF SATISFACTORY QUALITY OR WORKMANLIKE EFFORT, OF FITNESS FOR A PARTICULAR PURPOSE. OF RELIABILITY OR AVAILABILITY, OF ACCURACY, OF LACK OF VIRUSES, OF QUIET ENJOYMENT. AND NON-INFRINGEMENT OF THIRD PARTY RIGHTS, SAMSUNG DOES NOT WARRANT AGAINST INTERFERENCE WITH YOUR ENJOYMENT OF THE SOFTWARE, THAT THE FUNCTIONS CONTAINED IN THE SOFTWARE WILL MEET YOUR REQUIREMENTS, THAT THE **OPERATION OF THE SOFTWARE WILL BE** UNINTERRUPTED OR ERROR-FREE. OR THAT DEFECTS IN THE SOFTWARE WILL BE CORRECTED. NO ORAL OR WRITTEN

INFORMATION OR ADVICE GIVEN BY SAMSUNG OR A SAMSUNG AUTHORIZED REPRESENTATIVE SHALL CREATE A WARRANTY. SHOULD THE SOFTWARE PROVE DEFECTIVE, YOU ASSUME THE ENTIRE COST OF ALL NECESSARY SERVICING, REPAIR OR CORRECTION. SOME JURISDICTIONS DO NOT ALLOW THE EXCLUSION OF IMPLIED WARRANTIES OR LIMITATIONS ON APPLICABLE STATUTORY RIGHTS OF A CONSUMER. SO THESE EXCLUSIONS AND LIMITATIONS MAY NOT APPLY TO YOU.

10. EXCLUSION OF INCIDENTAL, CONSEQUENTIAL AND CERTAIN OTHER DAMAGES. TO THE EXTENT NOT PROHIBITED BY LAW, IN NO EVENT SHALL SAMSUNG BE LIABLE FOR PERSONAL INJURY. OR ANY INCIDENTAL. SPECIAL, INDIRECT OR CONSEQUENTIAL DAMAGES WHATSOEVER, OR FOR LOSS OF PROFITS, LOSS OF DATA, BUSINESS INTERRUPTION, OR FOR ANY PECUNIARY DAMAGES OR LOSSES, ARISING OUT OF OR RELATED TO YOUR USE OR INABILITY TO USE THE SOFTWARE, THE PROVISION OF OR FAILURE TO PROVIDE SUPPORT OR OTHER SERVICES. INFORMATION. SOFTWARE, AND RELATED CONTENT THROUGH THE SOFTWARE OR OTHERWISE ARISING OUT OF THE USE OF THE SOFTWARE, OR OTHERWISE UNDER OR IN CONNECTION WITH ANY

PROVISION OF THIS EULA, HOWEVER CAUSED, REGARDLESS OF THE THEORY OF LIABILITY (CONTRACT. TORT OR OTHERWISE) AND EVEN IF SAMSUNG HAS BEEN ADVISED OF THE POSSIBILITY OF SUCH DAMAGES. SOME JURISDICTIONS DO NOT ALLOW THE LIMITATION OF LIABILITY FOR PERSONAL INJURY. OR OF INCIDENTAL OR CONSEQUENTIAL DAMAGES, SO THIS I IMITATION MAY NOT APPLY TO YOU.

11. LIMITATION OF LIABILITY. Notwithstanding any damages that you might incur for any reason whatsoever (including, without limitation, all damages referenced herein and all direct or general damages in contract or anything else), the entire liability of Samsung under any provision of this EULA and your exclusive remedy hereunder shall be limited to the greater of the actual damages you incur in reasonable reliance on the Software up to the amount actually paid by you for the Software or US\$5.00. The foregoing limitations, exclusions and disclaimers (including Sections 9, 10 and 11) shall apply to the maximum extent permitted by applicable law, even if any remedy fails its essential purpose.

12. U.S. GOVERNMENT END USERS. The Software is licensed only with "restricted rights" and as "commercial items" consisting of "commercial software" and "commercial software documentation" with only those rights as are granted to all other end users pursuant to the terms and conditions herein.

13. APPLICABLE LAW. This EULA is governed by the laws of TEXAS, without regard to conflicts of laws principles. This EULA shall not be governed by the UN Convention on Contracts for the International Sale of Goods, the application of which is expressly excluded. If a dispute, controversy or difference is not amicably settled, it shall be finally resolved by arbitration in Seoul. Korea in accordance with the Arbitration Rules of the Korean

Commercial Arbitration Board. The award of arbitration shall be final and binding upon the parties.

14. ENTIRE AGREEMENT: SEVERABILITY. This EULA is the entire agreement between you and Samsung relating to the Software and supersedes all prior or contemporaneous oral or written communications, proposals and representations with respect to the Software or any other subject matter covered by this EULA. If any provision of this EULA is held to be void, invalid. unenforceable or illegal, the other provisions shall continue in full force and effect.

# Precautions for Transfer and Disposal

If data stored on this device is deleted or reformatted using the standard methods, the data only appears to be removed on a superficial level, and it may be possible for someone to retrieve and reuse the data by means of special software.

To avoid unintended information leaks and other problems of this sort, it is recommended that the device be returned to Samsung's Customer Care Center for an Extended File System (EFS) Clear which will eliminate all user memory and return all settings to default settings. Please contact the **Samsung Customer Care Center** for details.

Important!: Please provide warranty information (proof of purchase) to Samsung's Customer Care Center in order to provide this service at no charge. If the warranty has expired on the device, charges may apply.

Customer Care Center: 1000 Klein Rd. Plano, TX 75074 Toll Free Tel: 1.888.987.HELP (4357) Samsung Telecommunications America, LLC:

1301 East Lookout Drive

Richardson, Texas 75082

Phone: 1-800-SAMSUNG (726-7864)

Important!: If you are using a handset other than a standard numeric keypad, dial the numbers listed in brackets.

Phone: 1-888-987-HELP (4357)

©2010 Samsung Telecommunications America. All rights reserved.

No reproduction in whole or in part allowed without prior written approval.

Specifications and availability subject to change without notice.

## Index

# **Numerics**

911 Key 20

## A

#### Alarm Clock 79

disabling an alarm 80 dismiss 80 icon 26 setting an alarm 79 snooze 80 **Auto Retry** 96

B

## Battery

charging 9 indicator 6 installing 8 removing 9

## С Calculator 81 Calculator, Tip 82 Calendar 75 adding a special occasion 78 adding an event 76 **Call Functions** answering a call 34 making a call 34 recent calls 36 Call Waiting 35 Clear Key 22 Command Keys 21 Contacts

adding and editing 50 deleting 55 saving numbers after a call 53

Speed Dial 56 Cradle Charger 11

D

#### Dialing

making a call 34 Speed Dial 56

## Display

backlight 91 Drafts folder 67 DTMF Tones 95

## Ε

## **Emergency Contacts** 58

assigning 58 health info 60 unassigning 60 End (Power/End) key 23 Entering Text 45 changing text entry mode 45

entering numbers 48

entering symbols 48 entering upper and lower case 47 using Word or Palabra mode 46

## F

Finding Contacts 56 Finding My Phone Number 13 Fitness Trainer 101

#### G

#### **Getting Started** 4

Notes and Tips 5 understanding this user manual 4

#### Н

HAC 131 Healing Music 102 Health and Safety Information 105

ICE Key 21 Icons alarm on 26

alarm only 26 bottom display 26 middle display 26 silent mode 26 top display 25 vibrate mode 26 Indicators battery strength 25 calendar event 26 message 26 missed calls 26 no service 25 roaming 25 speakerphone 26 TTY 25 voice call 25 Installing the Battery 8

Left Soft Key 21

# Μ

Making a call 34 Medical Info 103 Menu Navigation 28 menu outline 29 Menu Number Accelerators 28 **Message Folders** 65 Drafts 67 erasing messages 70 Inhox 66 Sent 69 Message Settings 71 Messages alert tone 88 creating a draft message 67 creating and sending 62 drafts 67 receiving while on a call 65 viewing 64

viewing a message later 65 viewing and editing drafts 68 M-Ratings 132 My Pictures 73 My Pictures Key 20

## Ν

Navigation Key 23 Non-Supported Batteries 6 Notes, description 5

#### Ρ

Pause 54 two-second pause 54 wait 54 Phone Information 99 Phone Safety 129 Phone Settings 89 advanced settings 93 backlight 91 font size 92 language 93 wallpaper 89 Power/End key 23 Powering On or Off 12

#### R

#### **Recent Calls**

creating and editing contacts 38 deleting a record 39 deleting all call records 39 icons 37 making calls 37 **Reminder** 100 **Reset Phone** 96 **Return to the previous menu** 28 **Reviewing sent messages** 69 **Right Soft Key** 22

#### S

SAR values 105 Send key 24

#### Sent Folder reviewing messages 69 Settinas 85 Set-up Wizard 13, 98 Signal strength icon 25 Sound Settings 85 advanced settings 88 keypad volume 86 message alert tone 88 ringtone 85 voice commands 87 voicemail alert tone 87 volume level 85 Speakerphone Key 21 Speed Dial 56 assigning 56 dialing 57 removing 57

Standard Limited Warranty 148 Stop Watch 84 Store numbers, shortcuts 50 Timer 84 **Tip Calculator** 82 Tip, description 5 Tools Alarm Clock 79 Calculator 81 Calendar 75 Stop Watch 84 Tip Calculator 82 Voice Commands 82 World Clock 83 T-Ratings 133 TTY Settings 94 Turning Your Phone On and Off 12

## U

## UL Certification 109 Understanding Your Contacts 49

accessing contacts 49 Understanding Your Phone 16

display screen 24 features of your phone 16 **Using the Battery** 5

#### V

Voice Commands 82 Voice Commands Key 20 Voicemail 13, 65 alert tone 87 icon 26 key 20 listening to 14 setting up 14

viewing messages 65

#### W

Wait 54 Wall Charger 10 Warranty Information 148 Wellbeing & Health

Fitness Trainer 101 Healing Music 102 Medical Info 103 Reminder 100 **World Clock** 83 Free Manuals Download Website <u>http://myh66.com</u> <u>http://usermanuals.us</u> <u>http://www.somanuals.com</u> <u>http://www.4manuals.cc</u> <u>http://www.4manuals.cc</u> <u>http://www.4manuals.cc</u> <u>http://www.4manuals.com</u> <u>http://www.404manual.com</u> <u>http://www.luxmanual.com</u> <u>http://aubethermostatmanual.com</u> Golf course search by state

http://golfingnear.com Email search by domain

http://emailbydomain.com Auto manuals search

http://auto.somanuals.com TV manuals search

http://tv.somanuals.com